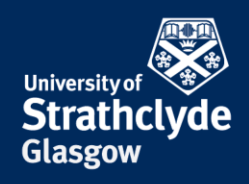

**Secure your device - Android**

**Check your Google account settings**

## **Set a secure Google password**

## **Settings**

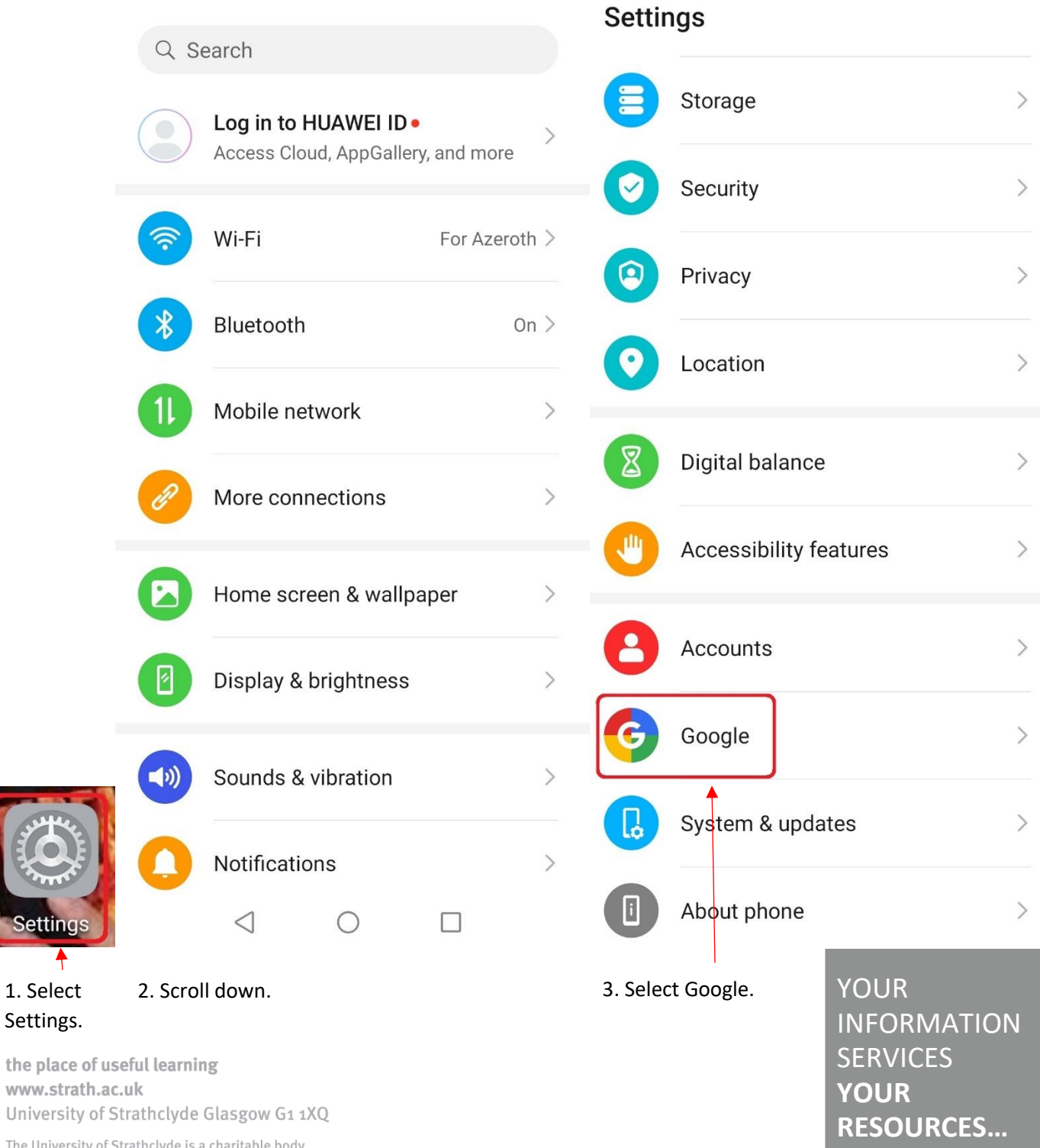

The University of Strathclyde is a charita registered in Scotland, with registration number SC015263

Settir

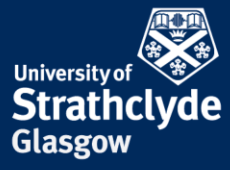

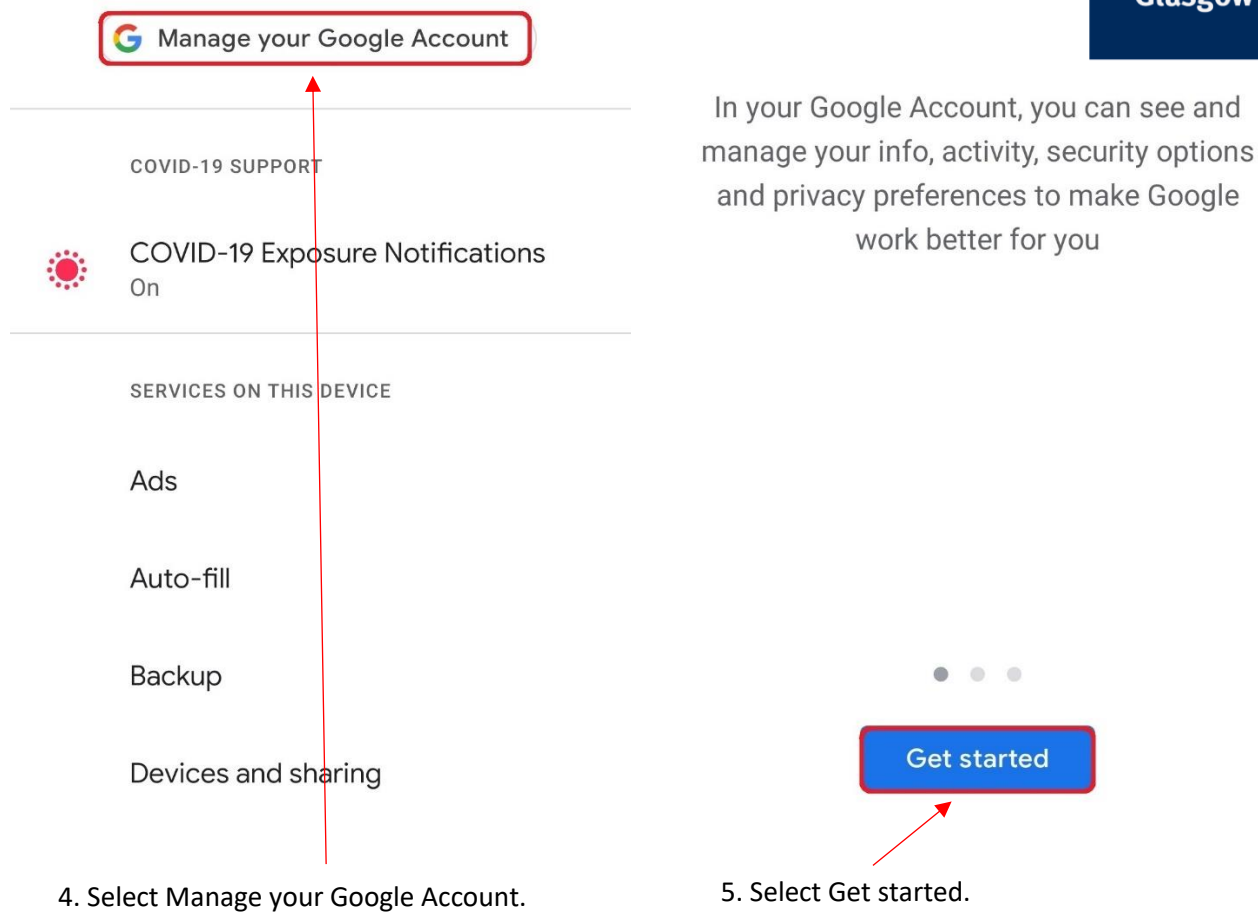

YOUR INFORMATION **SERVICES YOUR RESOURCES…**

the place of useful learning www.strath.ac.uk University of Strathclyde Glasgow G1 1XQ

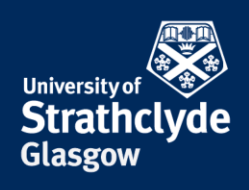

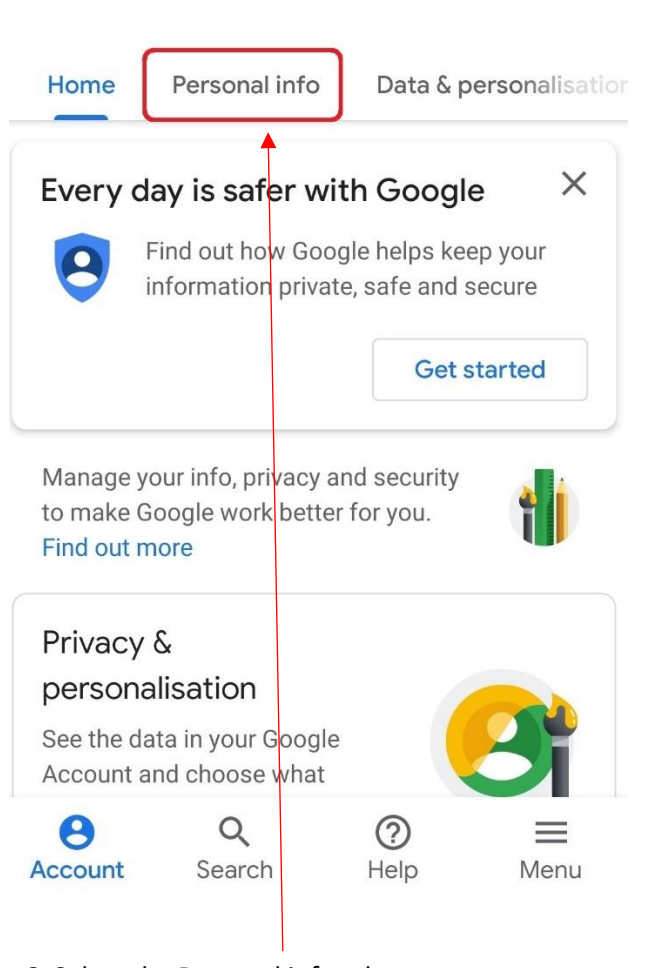

6. Select the Personal info tab. 7. Select Password.

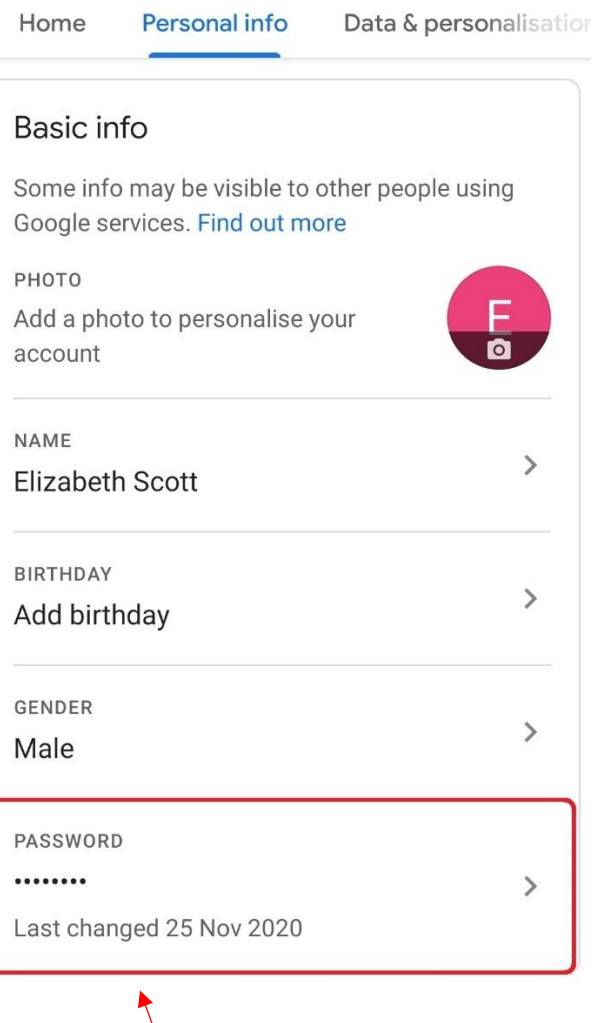

YOUR INFORMATION **SERVICES YOUR RESOURCES…**

the place of useful learning www.strath.ac.uk University of Strathclyde Glasgow G1 1XQ

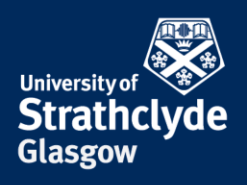

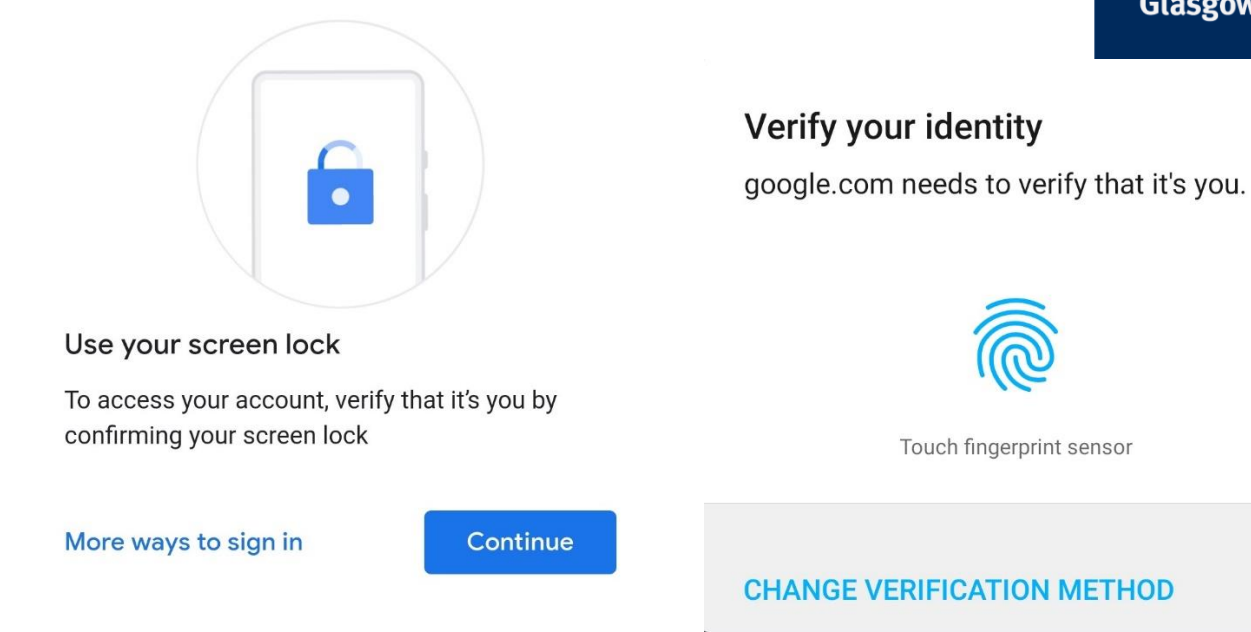

8. You may be asked to verify your identity by using your screen lock. You can do this or use other options. 9. If you use fingerprint identification, use your touch sensor.

the place of useful learning www.strath.ac.uk University of Strathclyde Glasgow G1 1XQ

The University of Strathclyde is a charitable body, registered in Scotland, with registration number SC015263

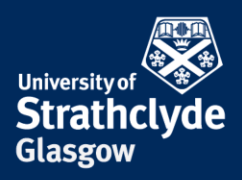

# Password

Choose a strong password and don't reuse it for other accounts. Learn more

Changing your password will sign you out on your devices, with some exceptions.

Lost or stolen device? You can always sign out remotely at Your devices.

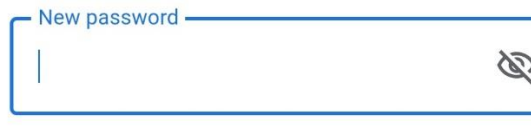

#### Password strength:

Use at least 8 characters. Don't use a password from another site, or something too obvious like your pet's name. Why?

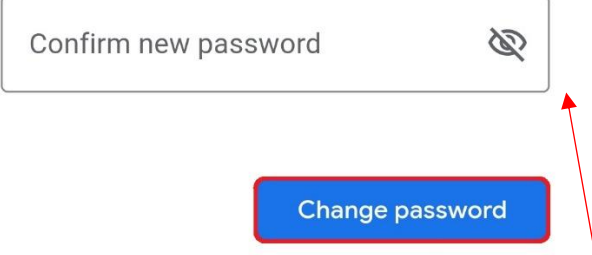

10. Where it says New password, enter a secure password.

Where it says Confirm new password, enter your secure password.

Select Change password.

the place of useful learning www.strath.ac.uk University of Strathclyde Glasgow G1 1XQ

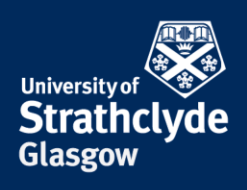

### **Decide how much information is stored in your Google account from web and app activity**

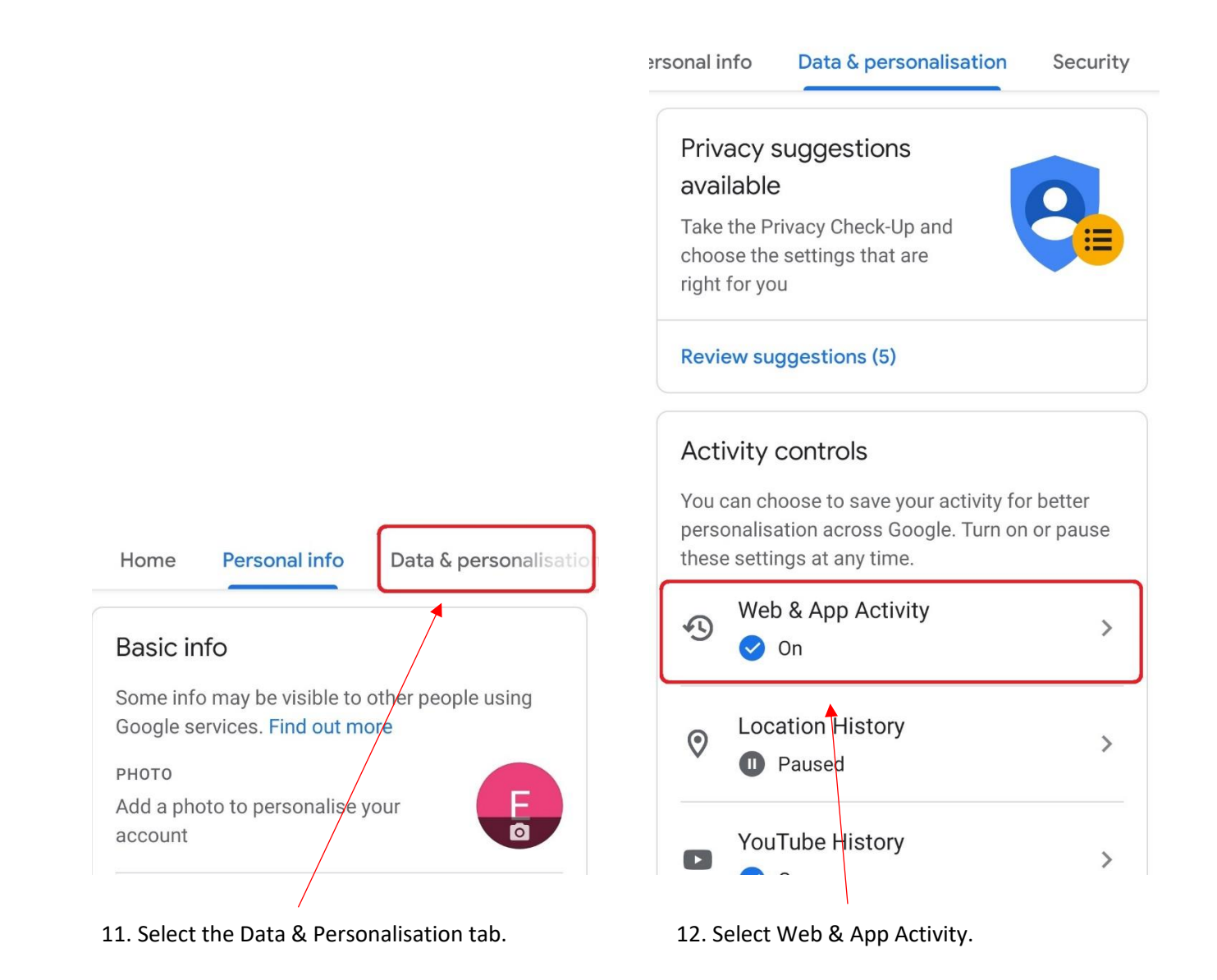

YOUR INFORMATION **SERVICES YOUR RESOURCES…**

the place of useful learning www.strath.ac.uk University of Strathclyde Glasgow G1 1XQ

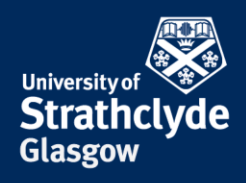

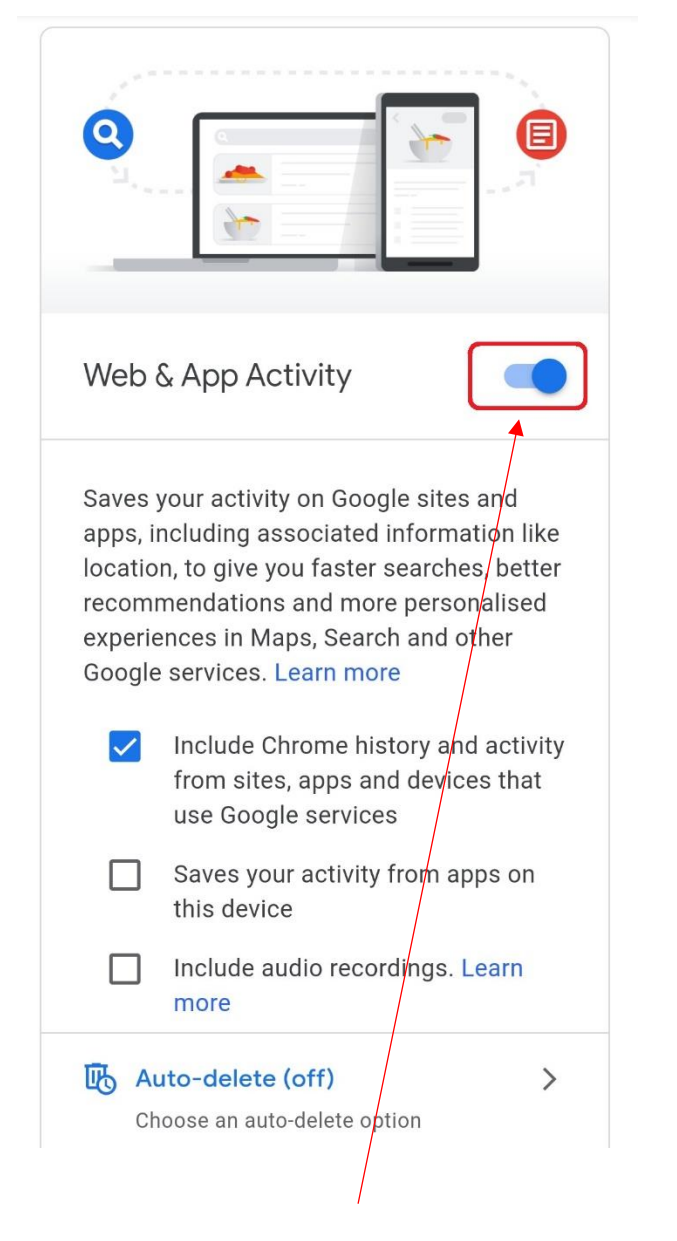

13. You can make selections to choose what is saved. If you want to not save anything, where it says Web & App Activity, slide the button off.

#### Pause Web & App Activity

Pausing Web & App Activity may limit or disable more personalised experiences across Google services. For example, you may stop seeing more relevant search results or recommendations about places that you care about.

This setting will be paused on all sites, apps and devices signed in to this account.

Even when this setting is paused, Google may temporarily use information from recent searches in order to improve the quality of the active search session.

Pausing this setting doesn't delete any of your

Cancel

Pause

14. Scroll down.

YOUR INFORMATION **SERVICES YOUR RESOURCES…**

the place of useful learning www.strath.ac.uk University of Strathclyde Glasgow G1 1XQ

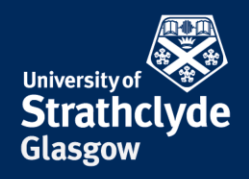

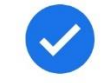

#### Pause Web & App Activity

Pausing Web & App Activity may limit or disable more personalised experiences across Google services. For example, you may stop seeing more relevant search results or recommendations about places that you care about.

This setting will be paused on all sites, apps and devices signed in to this account.

Even when this setting is paused, Google may temporarily use information from recent searches in order to improve the quality of the active search session.

Pausing this setting doesn't delete any of your past data. You can see or delete your data and more at myactivity.google.com.

Visit account.google.com to change this and any other Google Account settings, and learn about the data that Google continues to collect and why at policies.google.com.

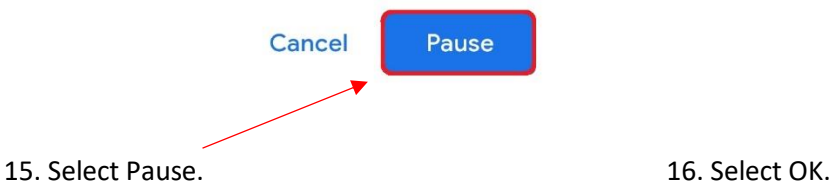

#### Setting is off

Not saving new Web & App Activity

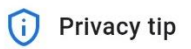

You have previously saved Web & App Activity

Delete old activity

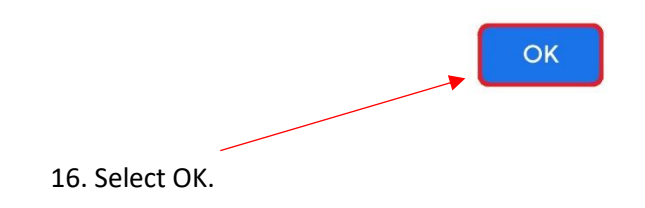

the place of useful learning www.strath.ac.uk University of Strathclyde Glasgow G1 1XQ

The University of Strathclyde is a charitable body, registered in Scotland, with registration number SC015263

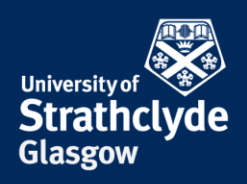

#### **Turn on auto-delete for web and app activity**

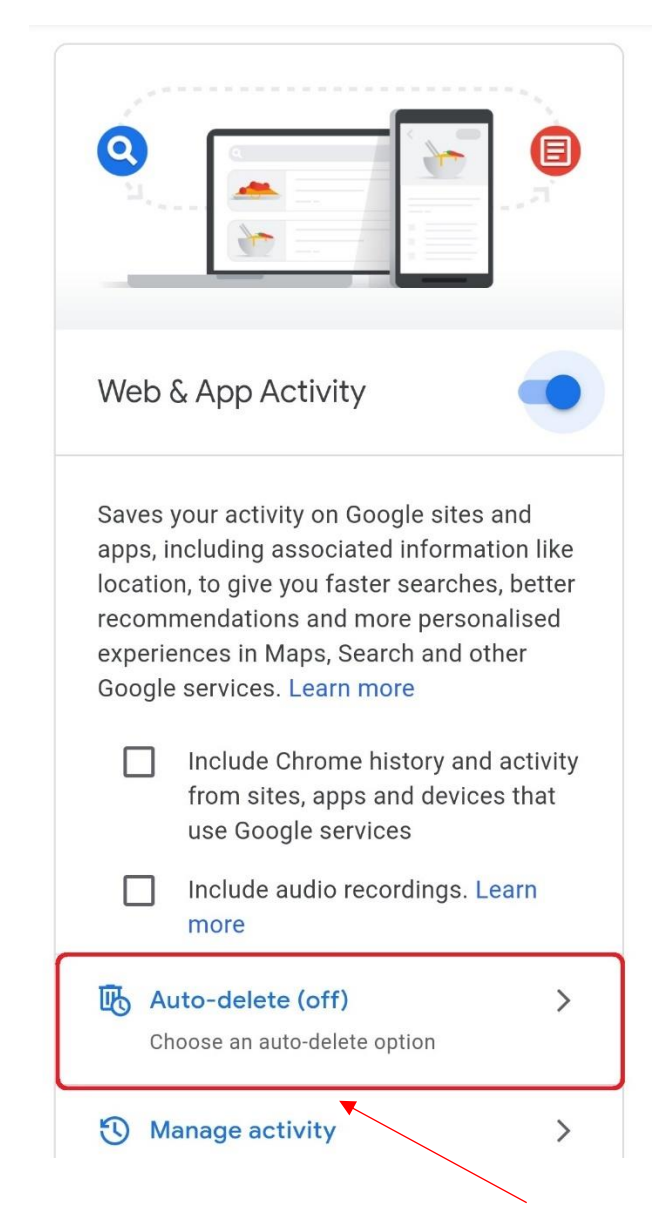

17. Under Web & App Activity, select Auto-delete. 18. Select Auto-delete activity older than.

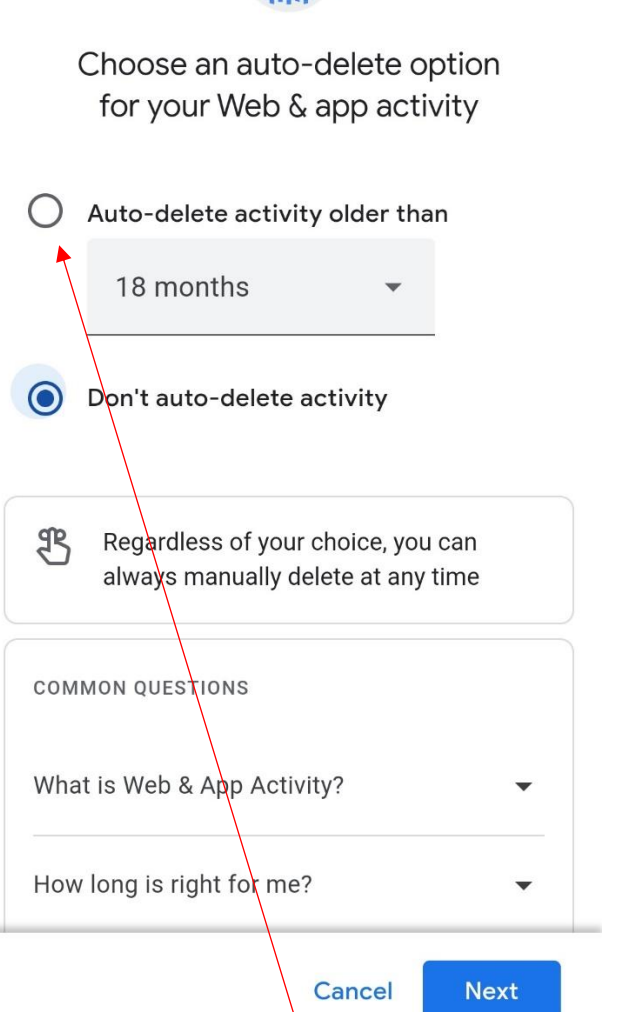

YOUR INFORMATION **SERVICES YOUR RESOURCES…**

the place of useful learning www.strath.ac.uk University of Strathclyde Glasgow G1 1XQ

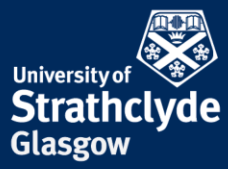

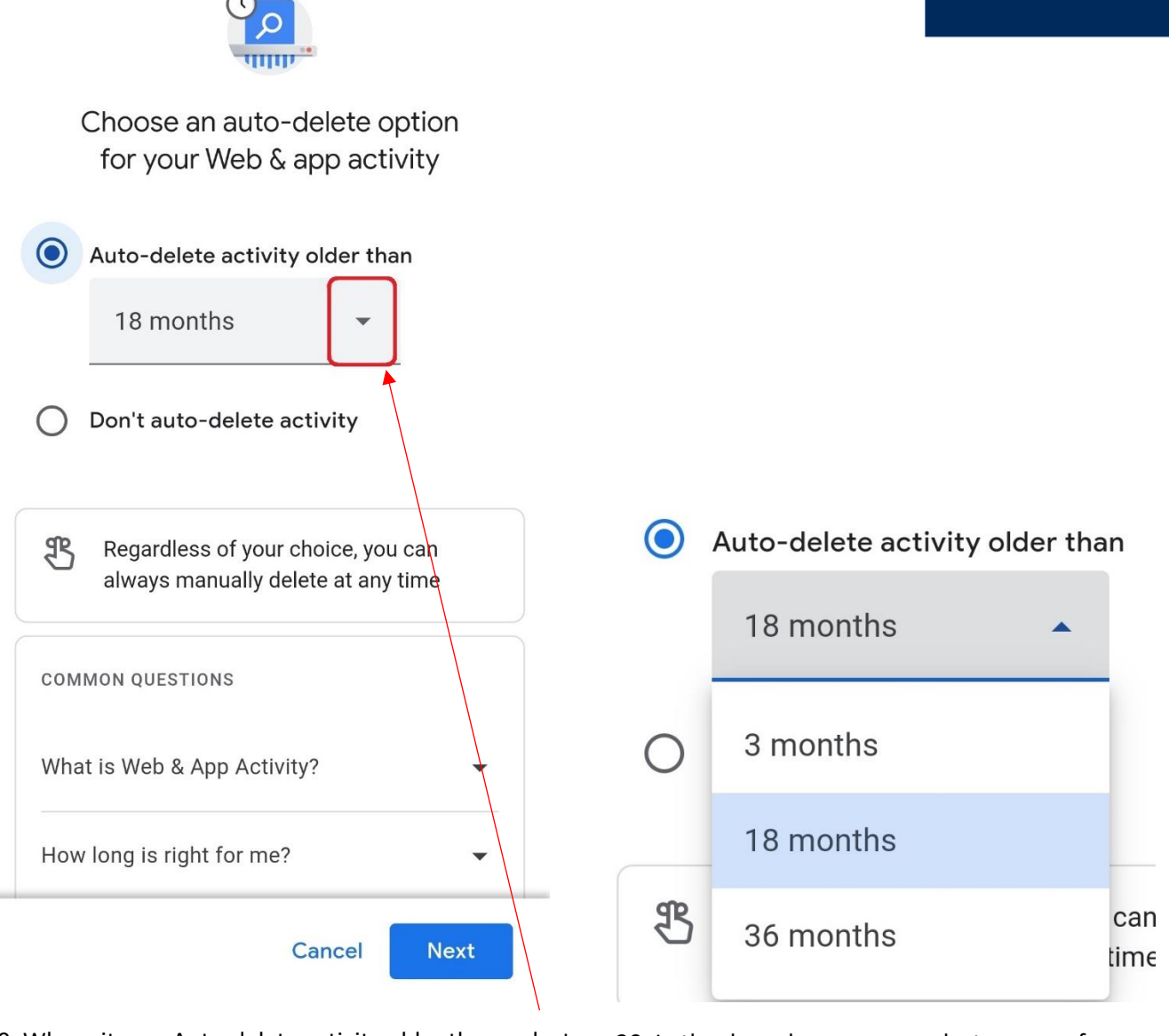

19. Where it says Auto-delete activity older than, select the drop-down button.

20. In the drop-down menu, select your preference.

the place of useful learning www.strath.ac.uk University of Strathclyde Glasgow G1 1XQ

The University of Strathclyde is a charitable body, registered in Scotland, with registration number SC015263

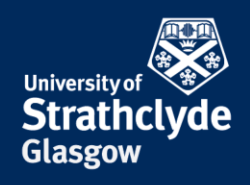

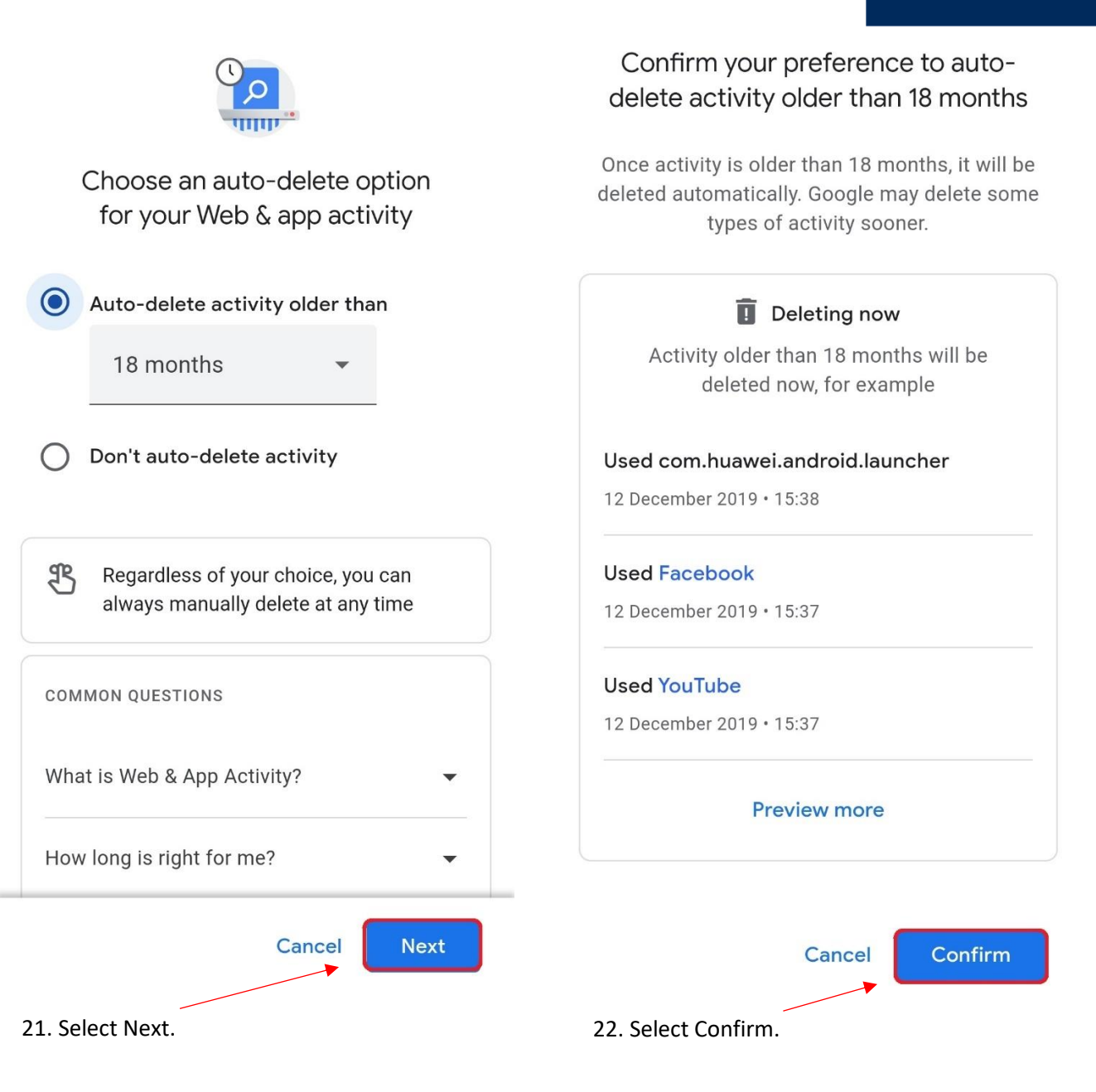

the place of useful learning www.strath.ac.uk University of Strathclyde Glasgow G1 1XQ

The University of Strathclyde is a charitable body, registered in Scotland, with registration number SC015263

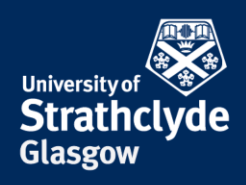

#### **Turn off location history**

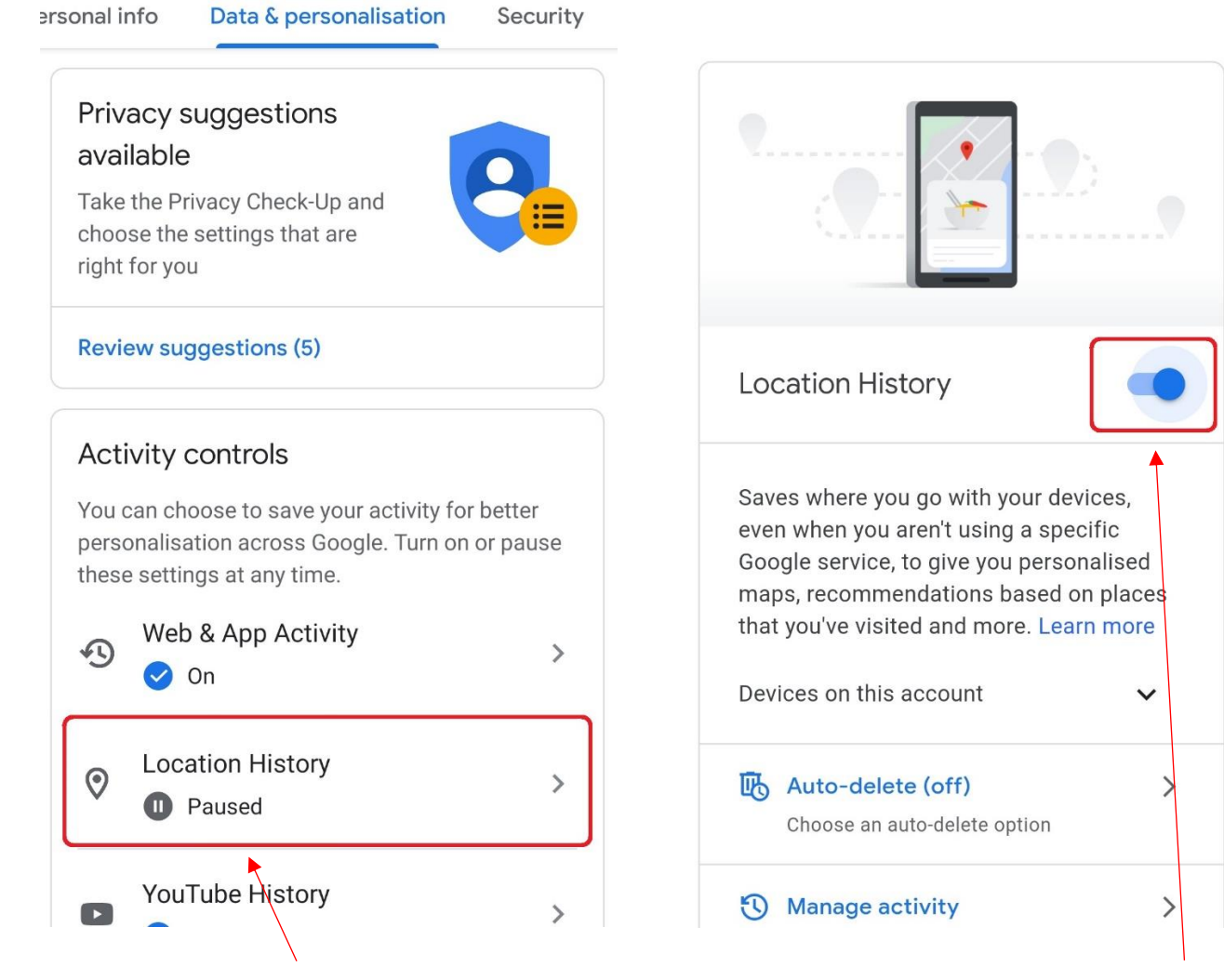

23. On the Data & personalisation tab, under Activity controls, select Location History.

24. Where it says Location History, slide the button off.

YOUR INFORMATION **SERVICES YOUR RESOURCES…**

the place of useful learning www.strath.ac.uk University of Strathclyde Glasgow G1 1XQ

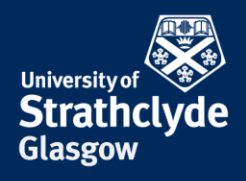

Pausing Location History may limit or disable personalised experiences across Google services. For example, you may not see recommendations based on places that you've visited or helpful tips about your commute.

This setting will be paused on all sites, apps and devices signed in to this account.

This setting does not affect other location services on your device, like Google Location Services and Find My Device.

Your location may still be saved in your Google Account when using other Google sites, apps and services. For example, location data may be saved as part of activity on Search and Maps when your Web & app activity setting is on, and included in your photos depending on your camera app settings.

Pausing this setting doesn't delete any of your past data. You can see or delete your data and more at maps.google.com/timeline.

Visit account.google.com to change this and your other Google Account settings and find out about the data that Google continues to collect and why at policies.google.com.

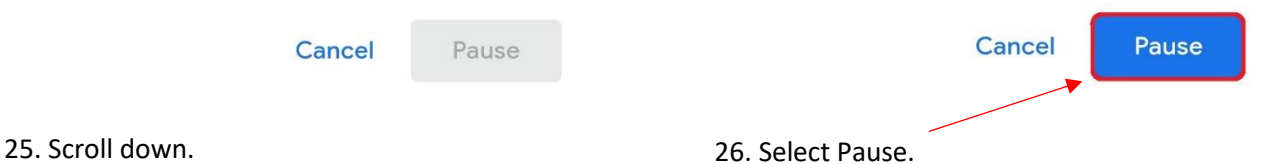

**Pause Location History** 

Pausing Location History may limit or disable personalised experiences across Google services. For example, you may not see recommendations based on places that you've visited or helpful tips about your commute.

This setting will be paused on all sites, apps and devices signed in to this account.

This setting does not affect other location services on your device, like Google Location Services and Find My Device.

Your location may still be saved in your Google Account when using other Google sites, apps and services. For example, location data may be

Cancel

Pause

YOUR INFORMATION **SERVICES YOUR RESOURCES…**

the place of useful learning www.strath.ac.uk University of Strathclyde Glasgow G1 1XQ

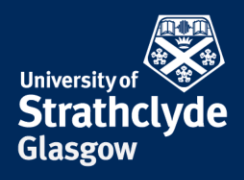

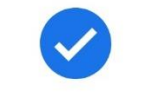

#### Setting is off

Not saving new Location History

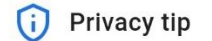

You have previously saved Location History

Delete old activity

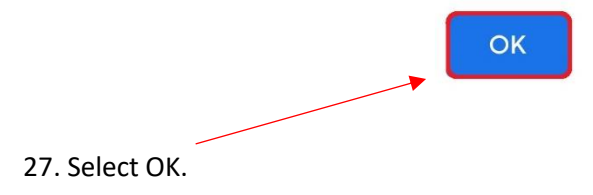

the place of useful learning www.strath.ac.uk University of Strathclyde Glasgow G1 1XQ

The University of Strathclyde is a charitable body, registered in Scotland, with registration number SC015263

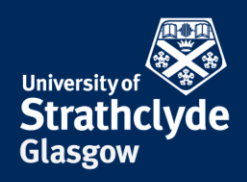

#### **Turn on auto-delete on location history**

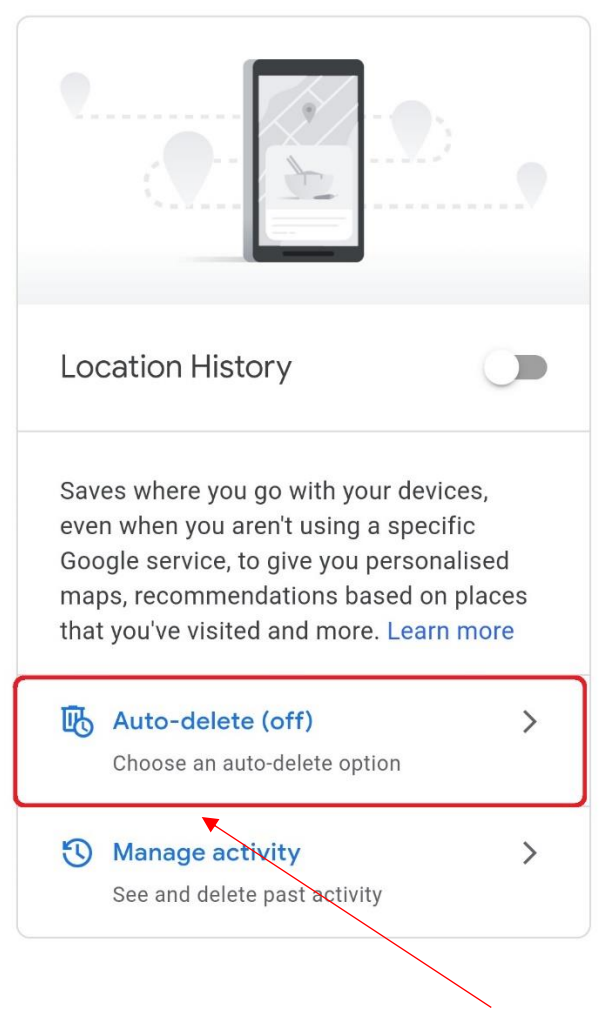

28. Under Location History, select Auto-delete. 29. Select Auto-delete activity older than.

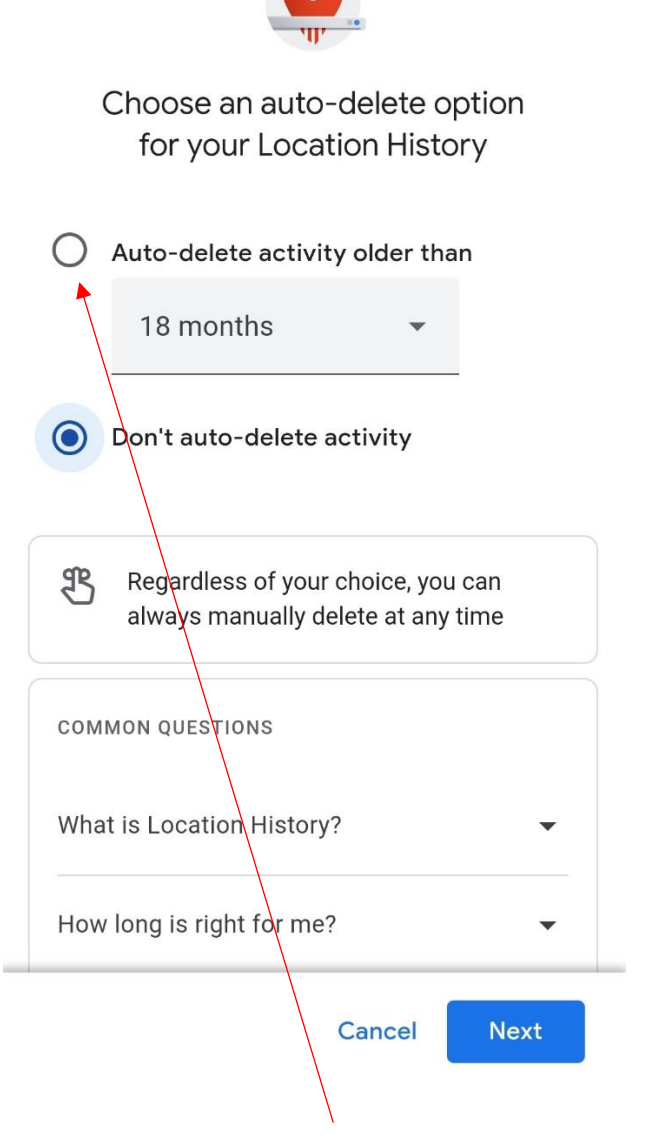

YOUR INFORMATION **SERVICES YOUR RESOURCES…**

the place of useful learning www.strath.ac.uk University of Strathclyde Glasgow G1 1XQ

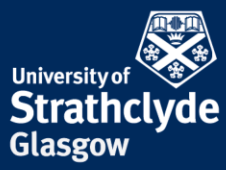

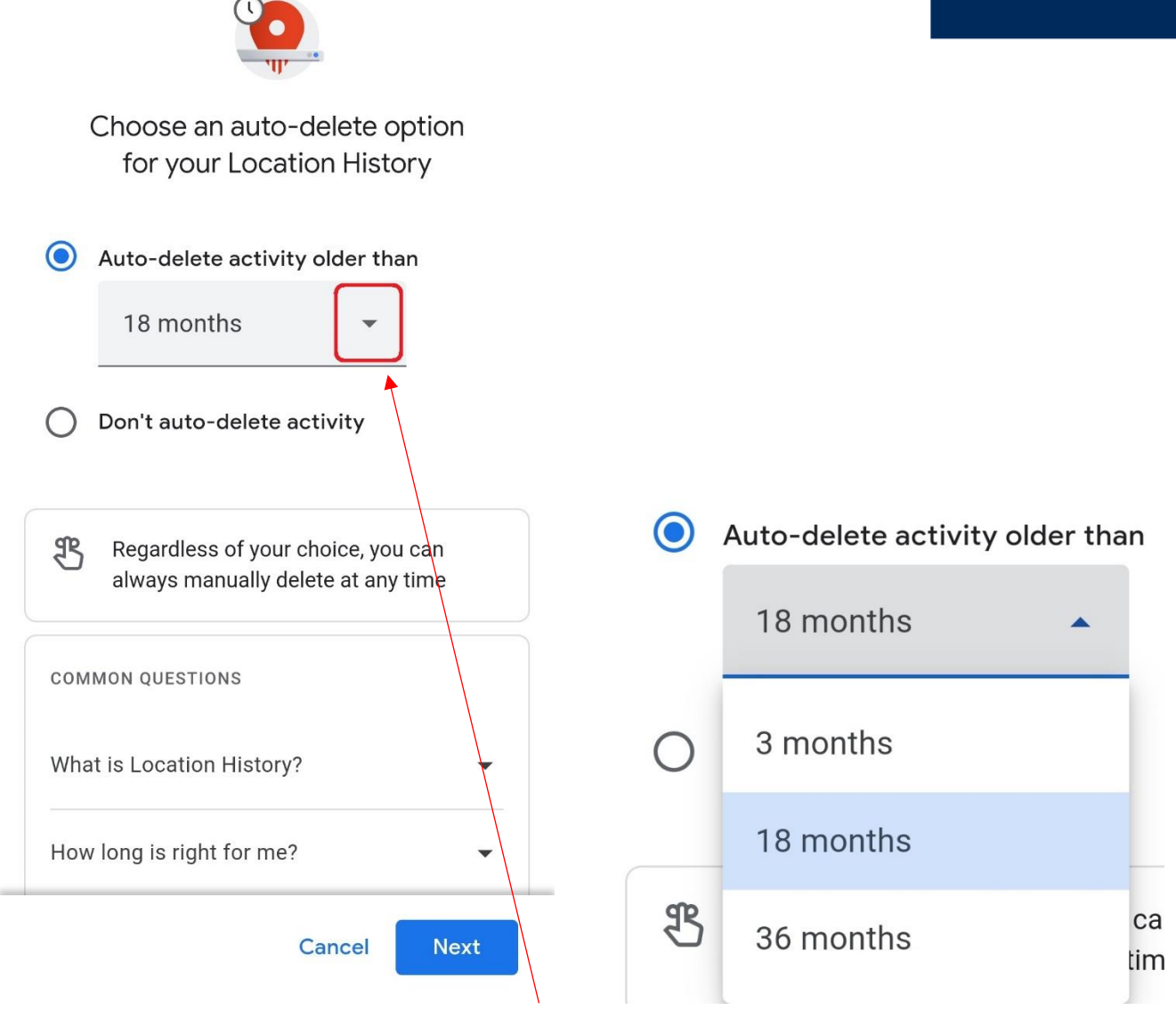

30. Where it says Auto-delete activity older than, select the drop-down button.

31. In the drop-down menu, select your preference.

the place of useful learning www.strath.ac.uk University of Strathclyde Glasgow G1 1XQ

The University of Strathclyde is a charitable body, registered in Scotland, with registration number SC015263

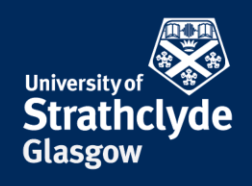

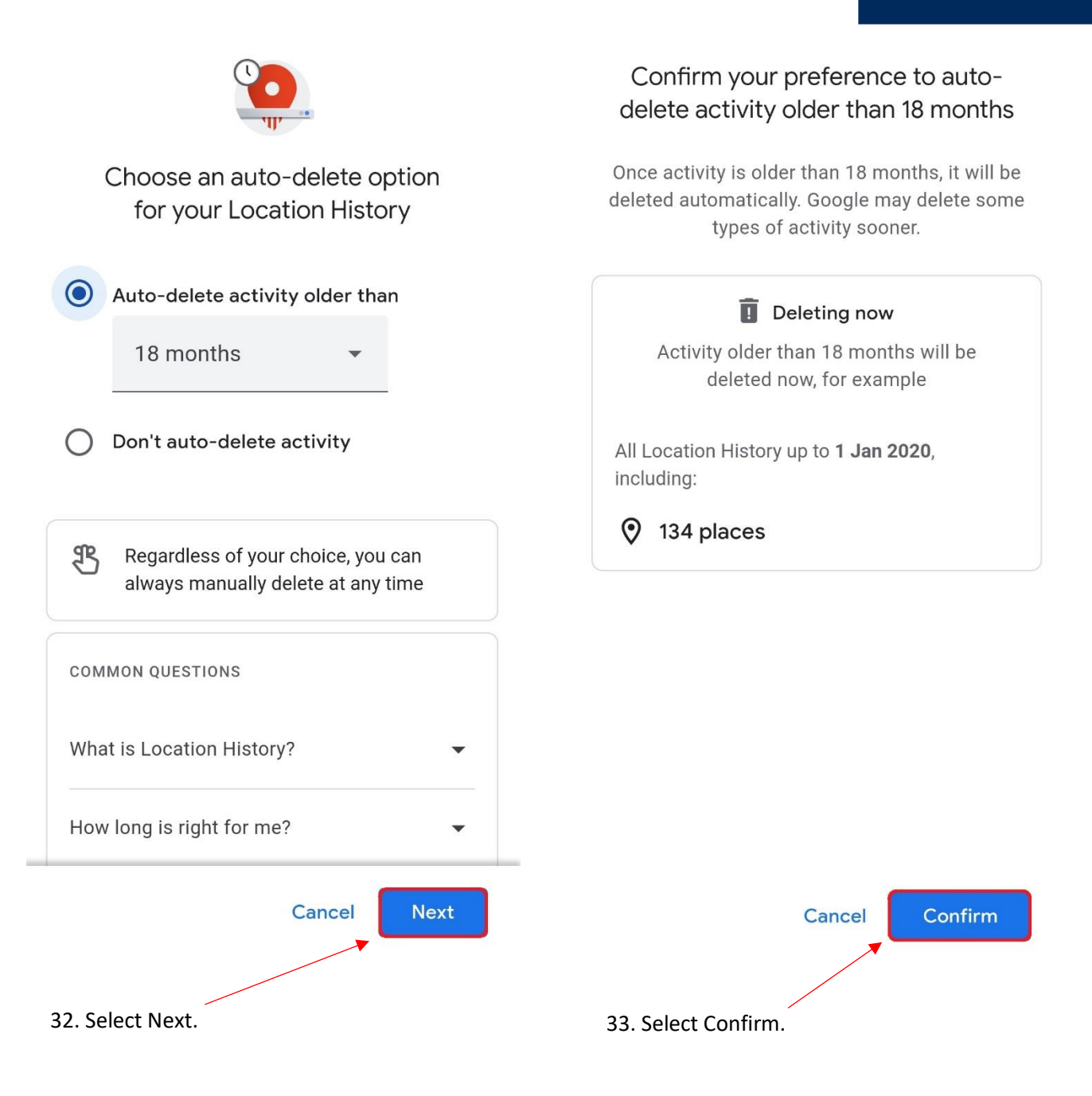

INFORMATION **SERVICES YOUR RESOURCES…**

YOUR

the place of useful learning www.strath.ac.uk University of Strathclyde Glasgow G1 1XQ

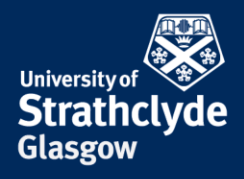

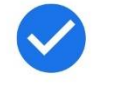

# Preference saved

Auto-deleting your Location History older than 18 months.

Your activity older than 18 months is being permanently deleted from your account and no longer tied to you.

> Learn how your activity is deleted

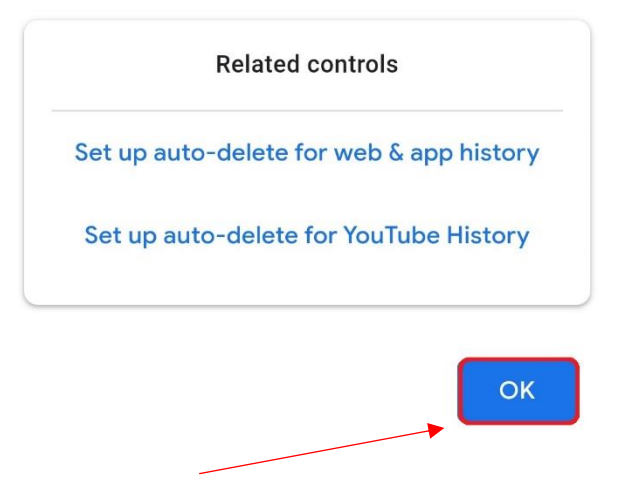

34. Select OK.

the place of useful learning www.strath.ac.uk University of Strathclyde Glasgow G1 1XQ

The University of Strathclyde is a charitable body, registered in Scotland, with registration number SC015263

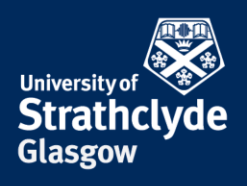

#### **Check your location history and remove a location**

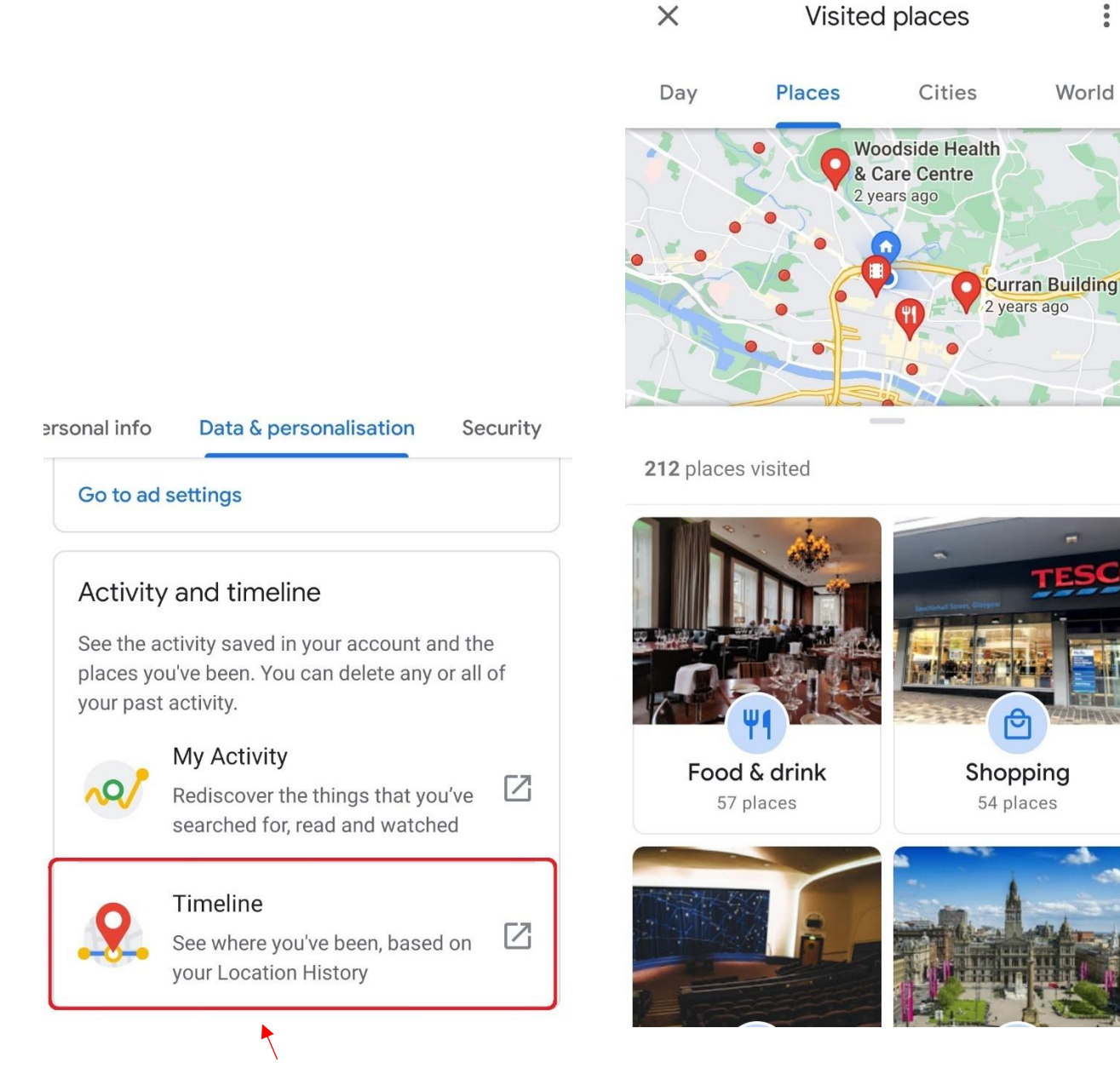

35. On the Data & personalisation tab, under Activity and timeline, select Timeline.

36. Check your location history. If you want to remove a location, select it.

> YOUR INFORMATION **SERVICES YOUR RESOURCES…**

the place of useful learning www.strath.ac.uk University of Strathclyde Glasgow G1 1XQ

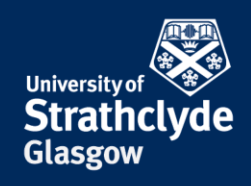

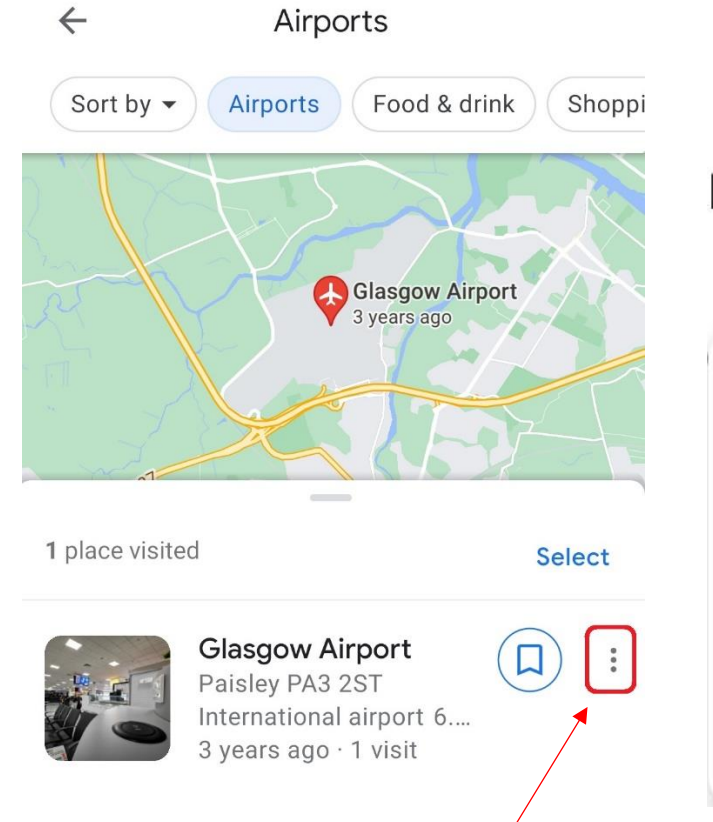

37. Next to the location, select the More Options icon. 38. In the drop-down menu, select Remove all visits.

rt **View last visit** Remove all visits

### Remove all past visits to 1 place?

Your Timeline may still show that you passed by this area.

Learn about more deletion options

**CANCEL REMOVE** 

39. In the pop-up box that appears, select Remove.

the place of useful learning www.strath.ac.uk University of Strathclyde Glasgow G1 1XQ

The University of Strathclyde is a charitable body, registered in Scotland, with registration number SC015263

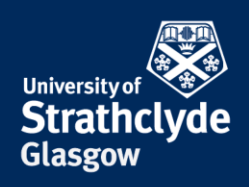

### **Set up 2-step verification on your Google account**

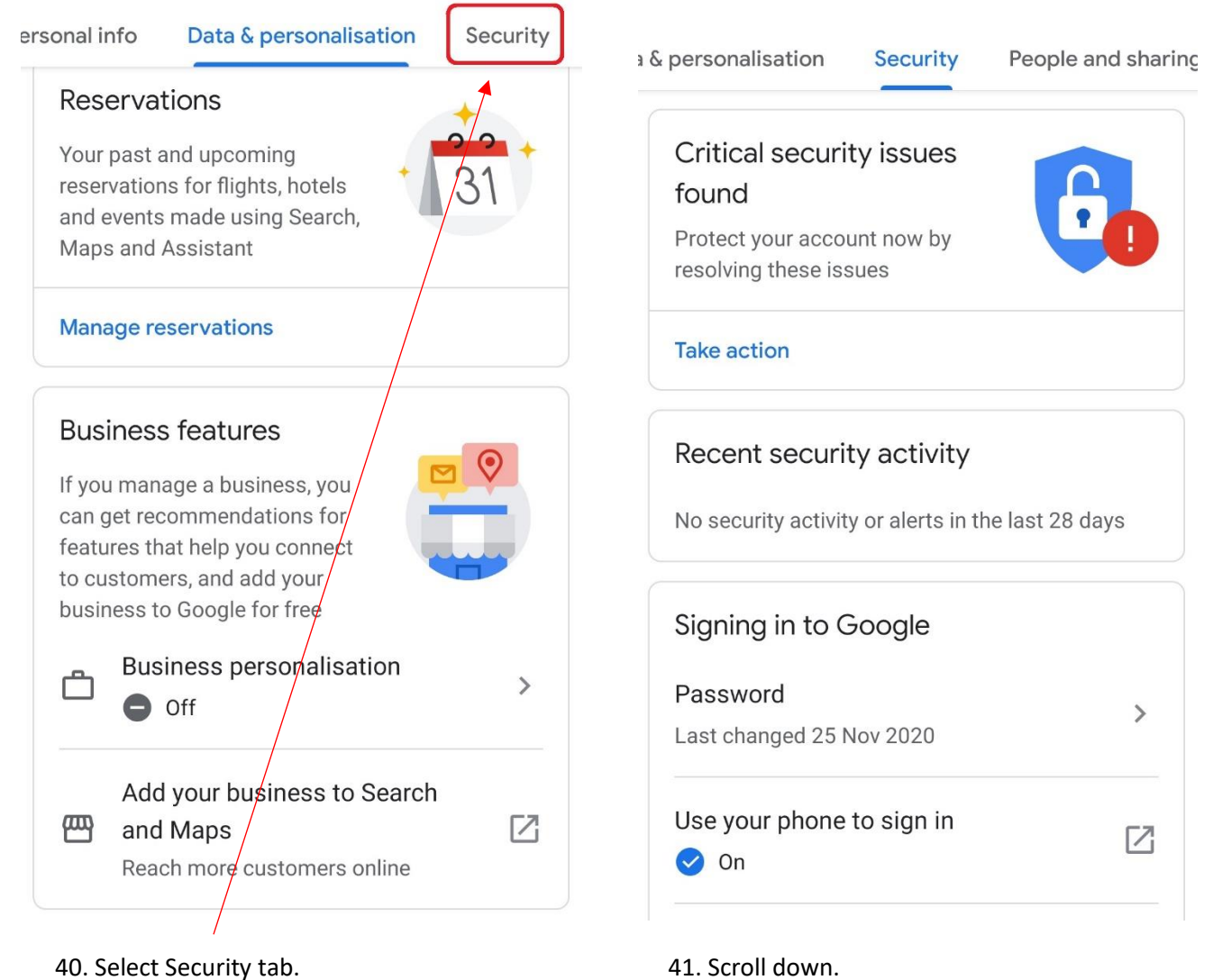

YOUR INFORMATION **SERVICES YOUR RESOURCES…**

the place of useful learning www.strath.ac.uk University of Strathclyde Glasgow G1 1XQ

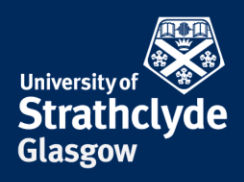

a & personalisation

**Security** 

People and sharing

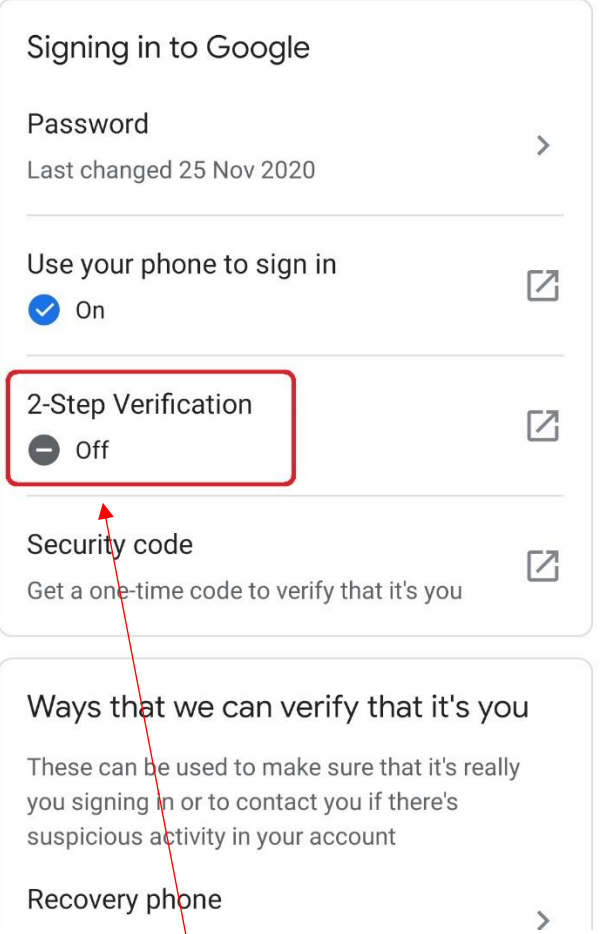

42. Select 2-Step Verification.

YOUR INFORMATION **SERVICES YOUR RESOURCES…**

the place of useful learning www.strath.ac.uk University of Strathclyde Glasgow G1 1XQ

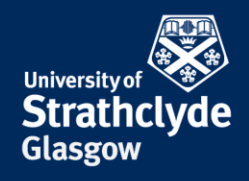

#### **Check what devices are signed into your Google Account**

 $\overline{1}$ 

rsonalisation People and sharing Security Ways that we can verify that it's you These can be used to make sure that it's really you signing in or to contact you if there's suspicious activity in your account Recovery phone  $\rightarrow$ 07792 278326 Recovery email  $\rightarrow$ sojourningtruth@hotmail.co.uk Your devices You're currently signed in to your Google Account on these devices Huawei Honor 8X **United Kingdom**  $\bullet$  This device  $\bullet$  Find a lost device

43. On the Security tab, under Your devices, check if you recognise all the devices listed. If you don't recognise a device or are unsure, select it.

# Your devices

# Where you're signed in

You're currently signed in to your Google Account on these devices. Learn more

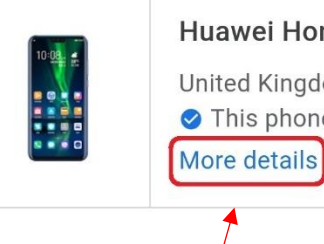

Huawei Honor 8X United Kingdom

This phone

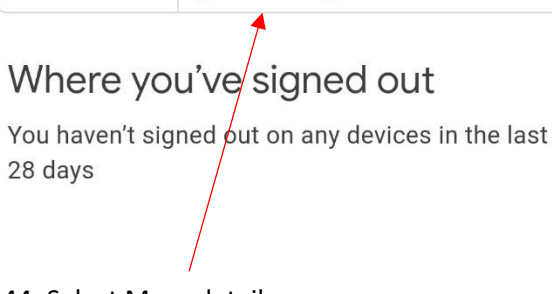

44. Select More details.

YOUR INFORMATION **SERVICES YOUR RESOURCES…**

the place of useful learning www.strath.ac.uk University of Strathclyde Glasgow G1 1XQ

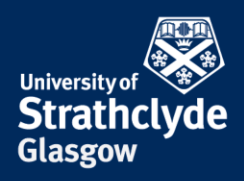

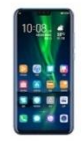

# Huawei Honor 8X

United Kingdom This phone

First sign-in: 7 Nov 2018

#### RECENT ACTIVITY

United Kingdom 1 minute ago  $\bullet$ 

Locations are approximate based on IP address. More info Show IP address

BROWSERS THAT YOU'RE SIGNED IN ON

Chrome

45. Select Show IP address.

YOUR INFORMATION **SERVICES YOUR RESOURCES…**

the place of useful learning www.strath.ac.uk University of Strathclyde Glasgow G1 1XQ

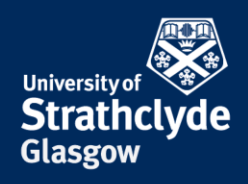

#### **Make your personal information private**

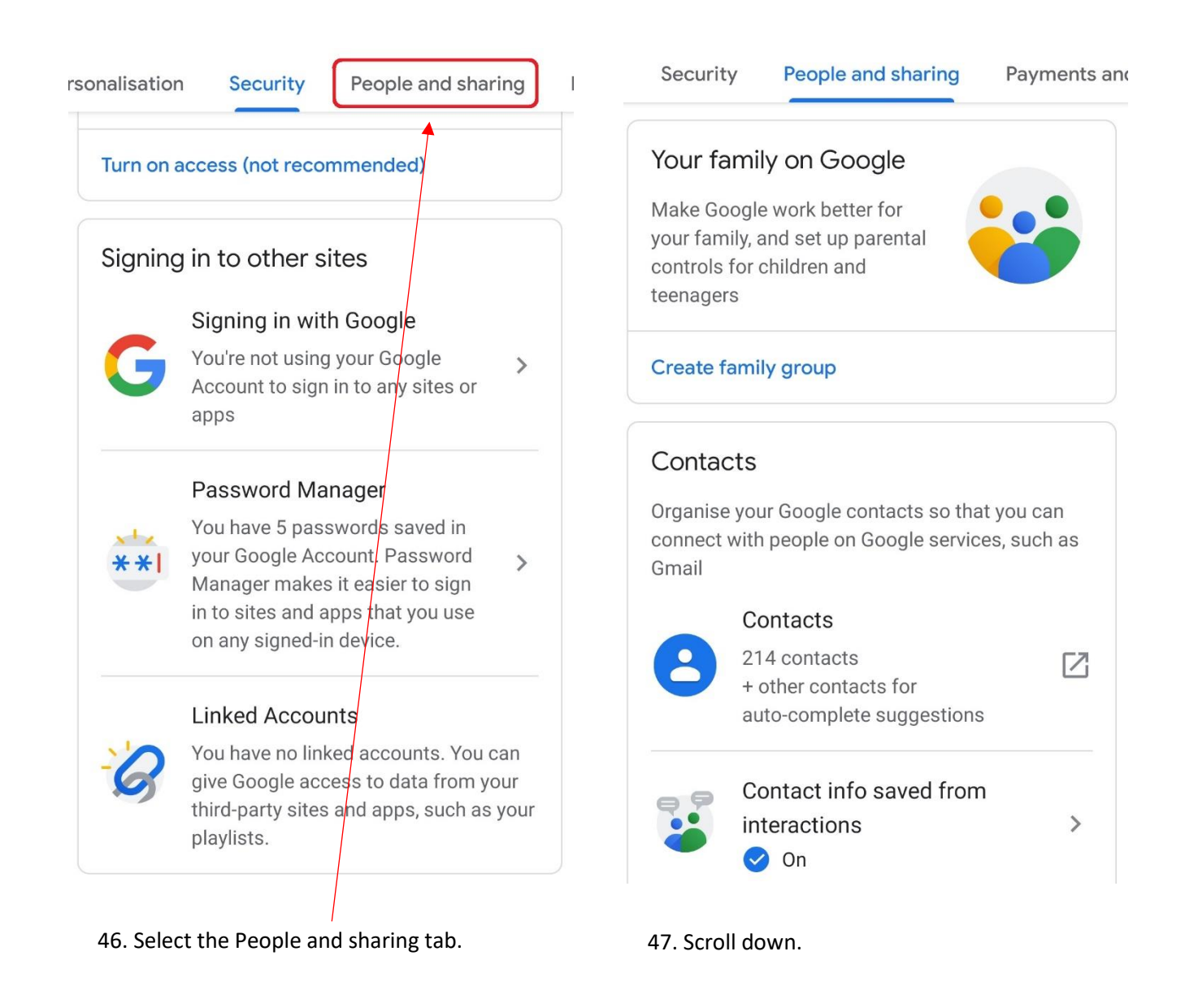

YOUR INFORMATION **SERVICES YOUR RESOURCES…**

the place of useful learning www.strath.ac.uk University of Strathclyde Glasgow G1 1XQ

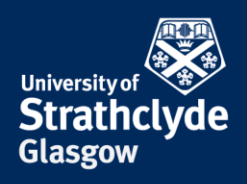

# About me

Manage your personal info and control who can see it across Google services. Find out more

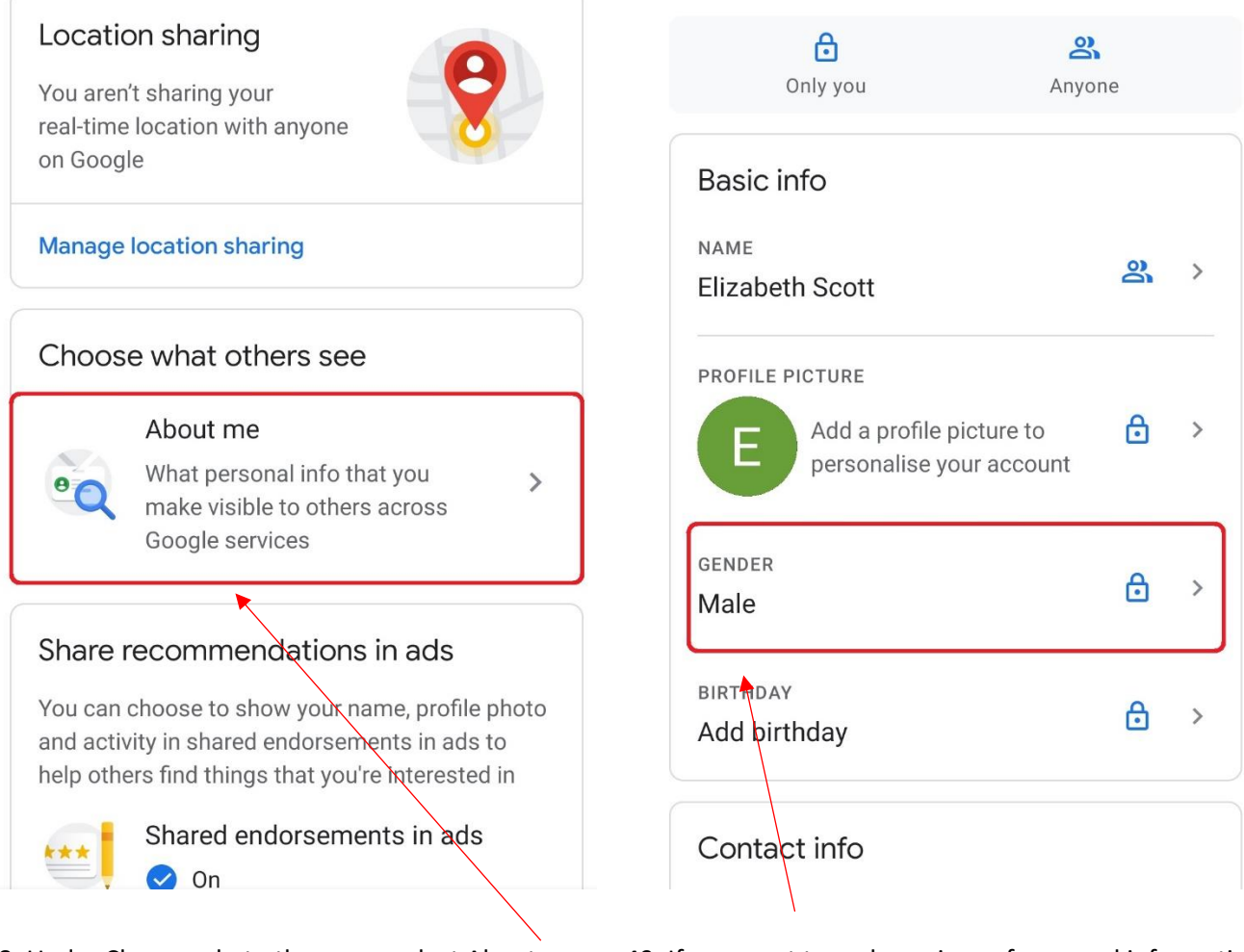

48. Under Choose what others see, select About me. 49. If you want to make a piece of personal information private, select it. For example, Gender.

the place of useful learning www.strath.ac.uk University of Strathclyde Glasgow G1 1XQ

The University of Strathclyde is a charitable body, registered in Scotland, with registration number SC015263

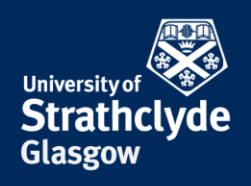

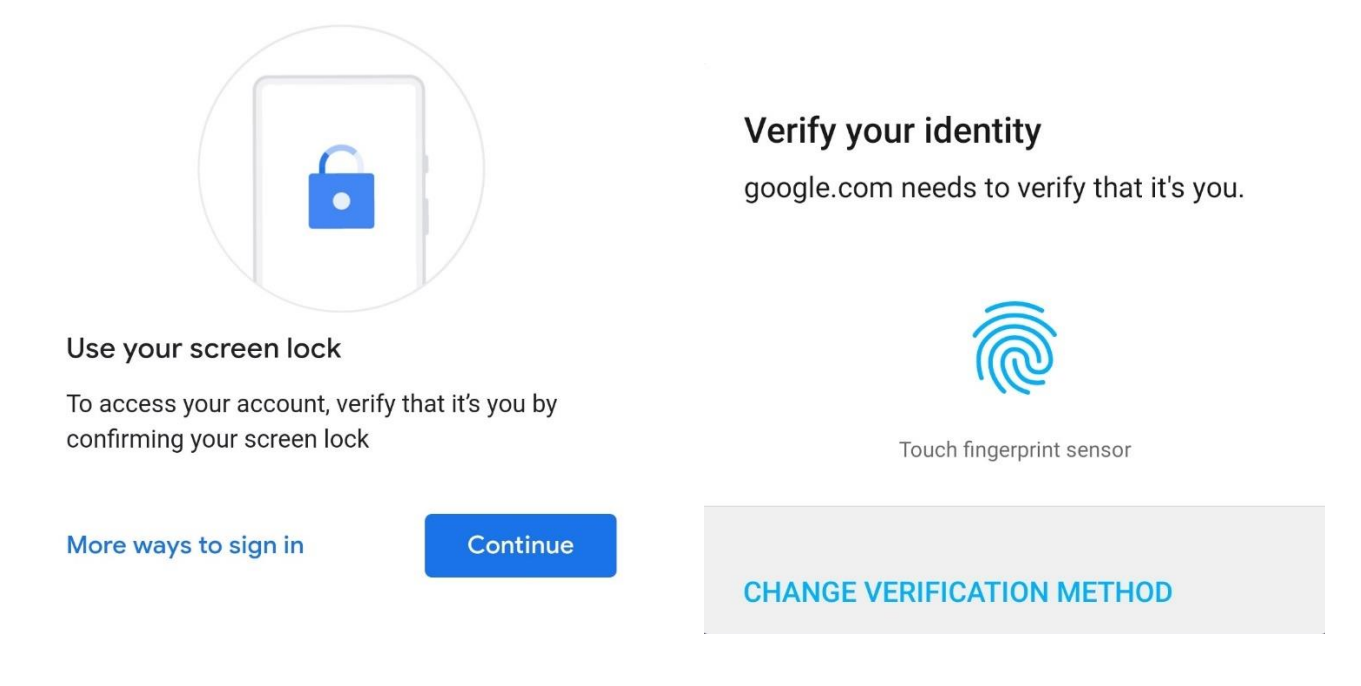

50. You may be asked to verify your identity by using your screen lock. You can do this or use other options.

51. If you use fingerprint identification, use your touch sensor.

> YOUR INFORMATION **SERVICES YOUR RESOURCES…**

the place of useful learning www.strath.ac.uk University of Strathclyde Glasgow G1 1XQ

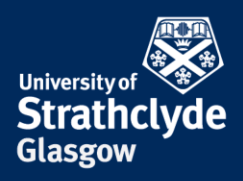

# Gender

Your gender may be used for personalisation across Google services, including how we refer to you. Learn more

GENDER

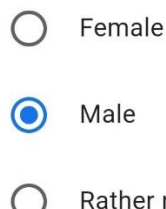

Rather not say

+ Add custom gender

#### Choose who can see your gender

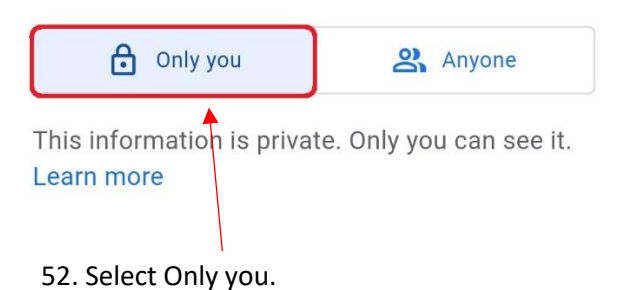

the place of useful learning www.strath.ac.uk University of Strathclyde Glasgow G1 1XQ

The University of Strathclyde is a charitable body, registered in Scotland, with registration number SC015263

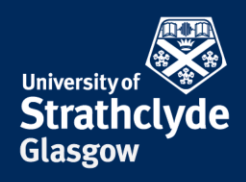

#### **Turn off Find My Device**

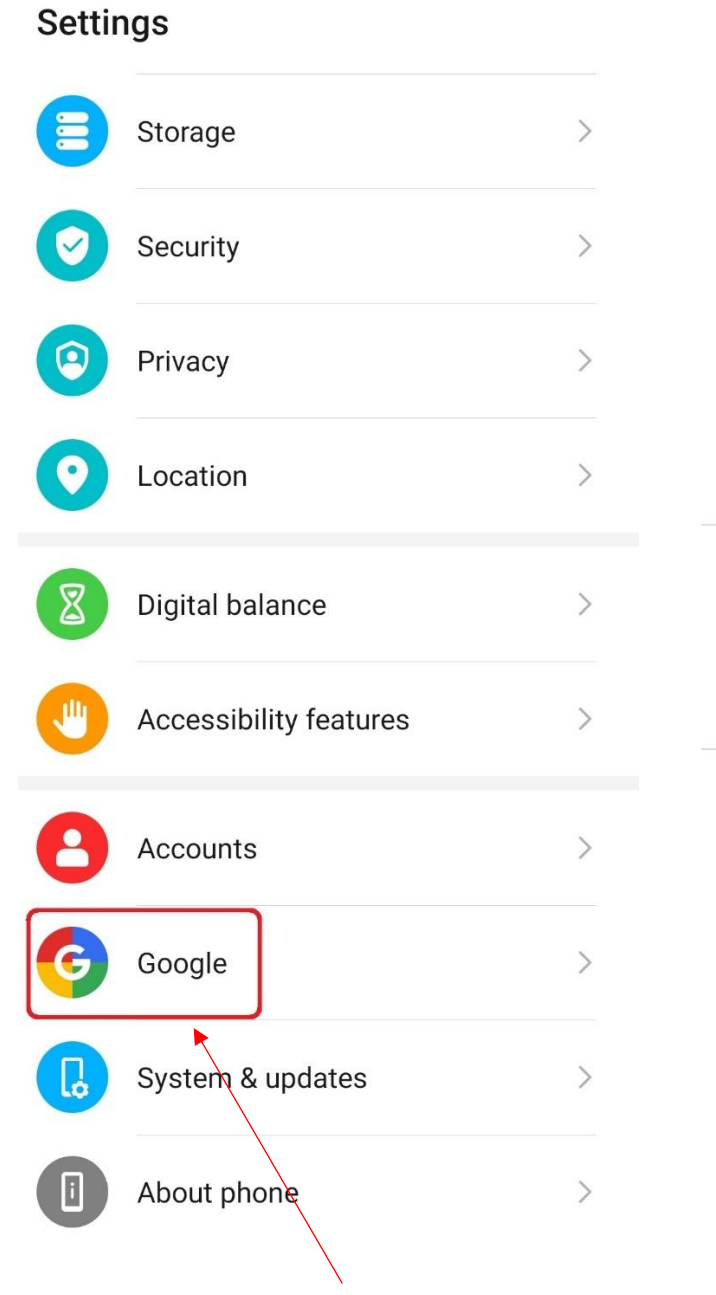

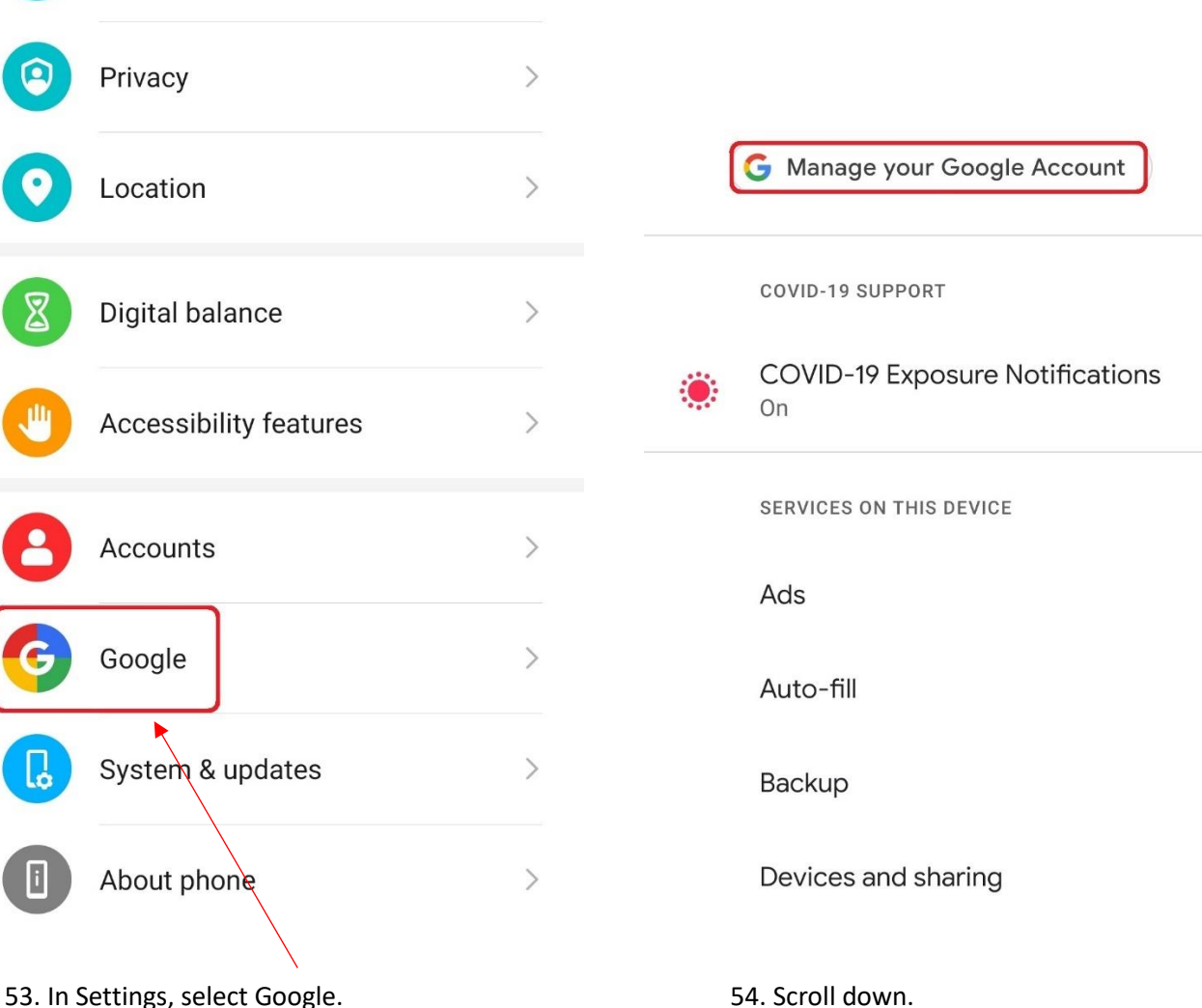

YOUR INFORMATION **SERVICES YOUR RESOURCES…**

the place of useful learning www.strath.ac.uk University of Strathclyde Glasgow G1 1XQ

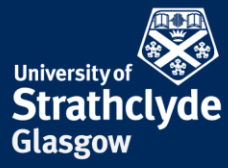

#### Google  $\odot$  :  $E$  $\leftarrow$ IU: On SERVICES ON THIS DEVICE Ads Auto-fill  $\leftarrow$ **Find My Device Backup** On Devices and sharing Ways to locate your Android device Find My Device Find My Device  $\textcircled{\scriptsize{D}}$ Get it on Google Play Mobile data and messaging Web Parental controls Visit android.com/find Google Personalise using shared data Search 'Find My Device' Set up and restore Find My Device helps you locate this device  $(i)$ remotely. It also/helps you keep your data safe if the device is lost. Settings for Google apps 55. Select Find My Device. 56. Slide the button off.

YOUR INFORMATION **SERVICES YOUR RESOURCES…**

the place of useful learning www.strath.ac.uk University of Strathclyde Glasgow G1 1XQ

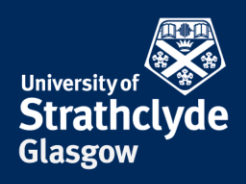

### **Turn off back up to the cloud**

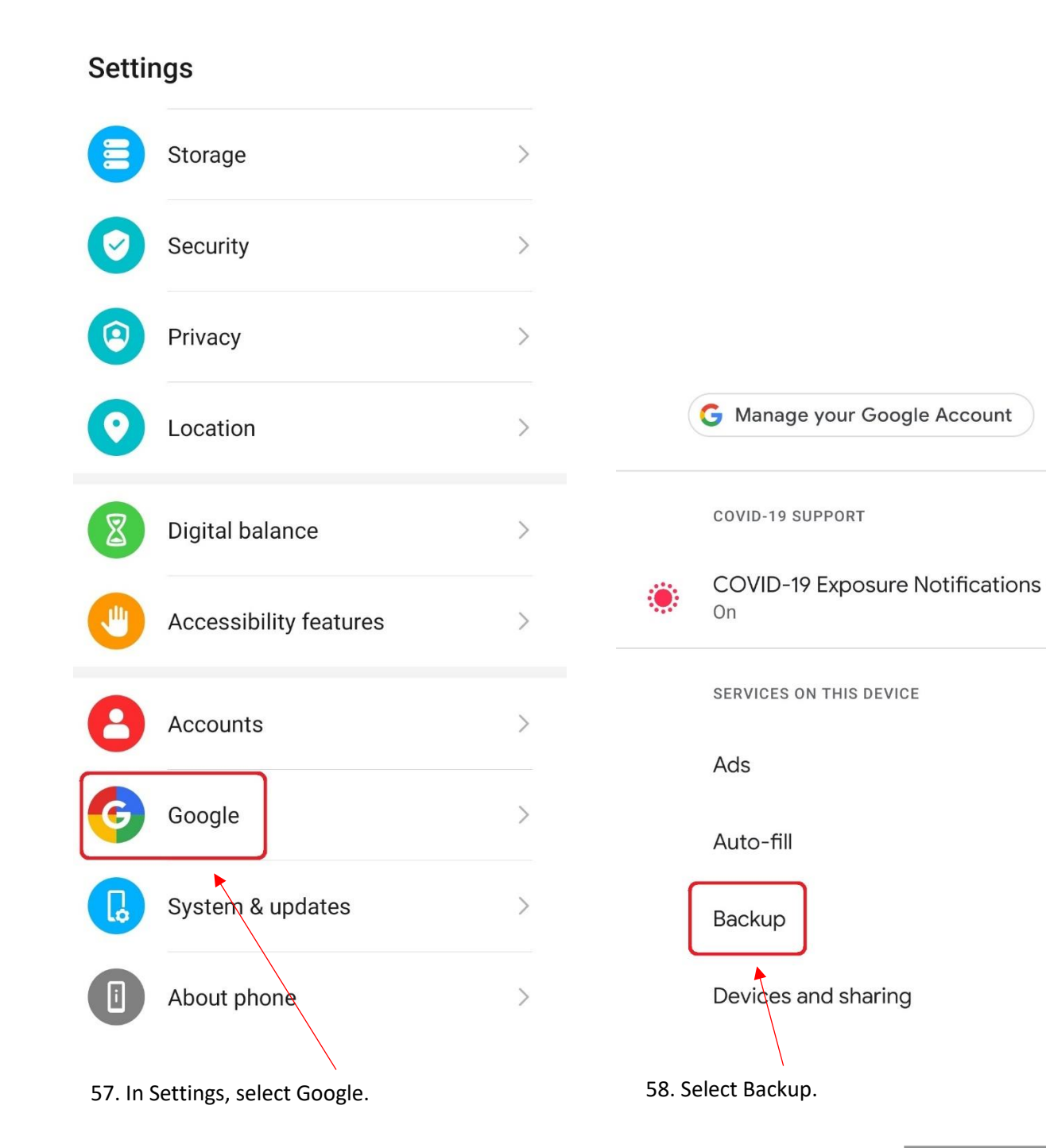

YOUR INFORMATION **SERVICES YOUR RESOURCES…**

the place of useful learning www.strath.ac.uk University of Strathclyde Glasgow G1 1XQ

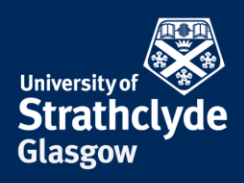

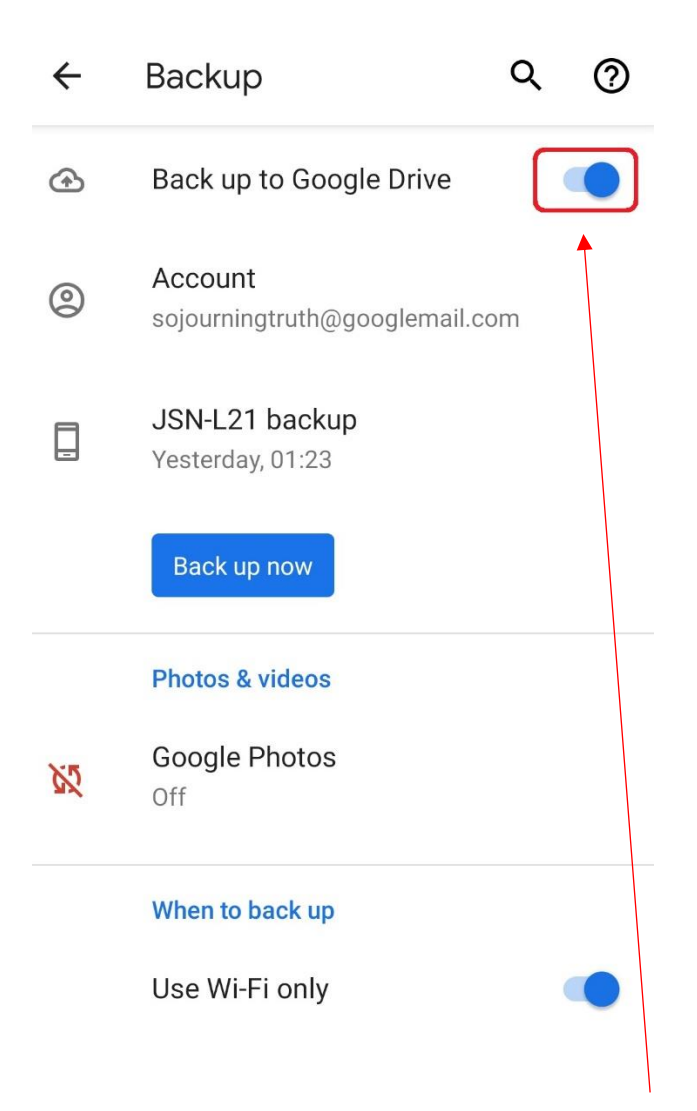

59. Where it says Back up to Google Drive, slide the button off.

the place of useful learning www.strath.ac.uk University of Strathclyde Glasgow G1 1XQ

The University of Strathclyde is a charitable body, registered in Scotland, with registration number SC015263

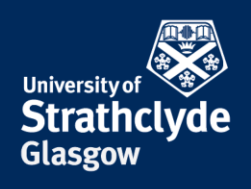

#### **Check and remove other accounts on your device**

**Settings** 

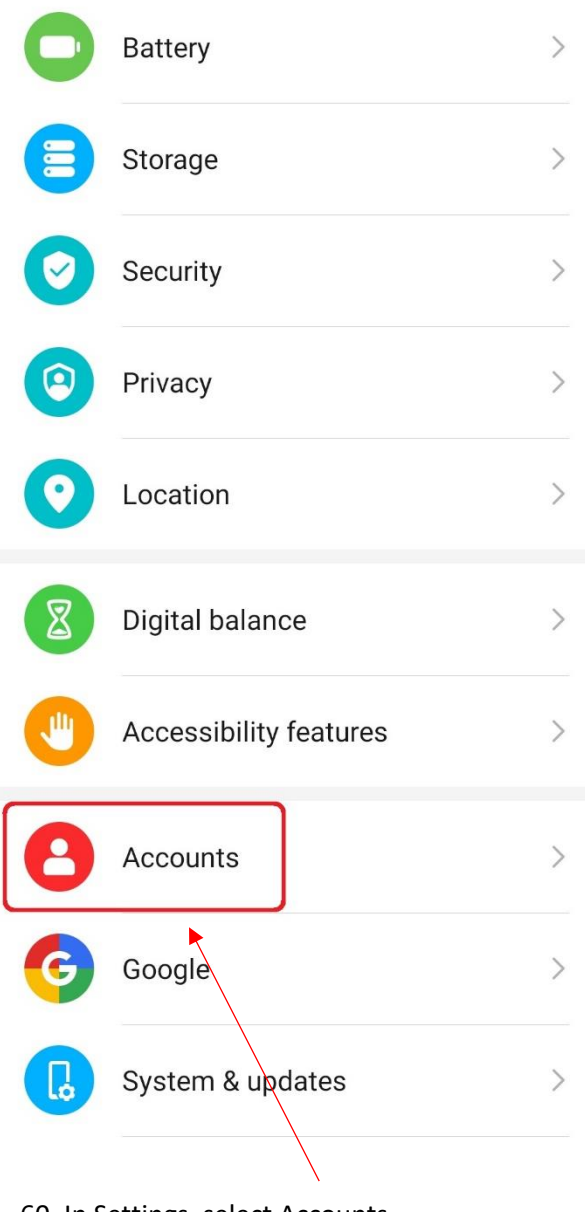

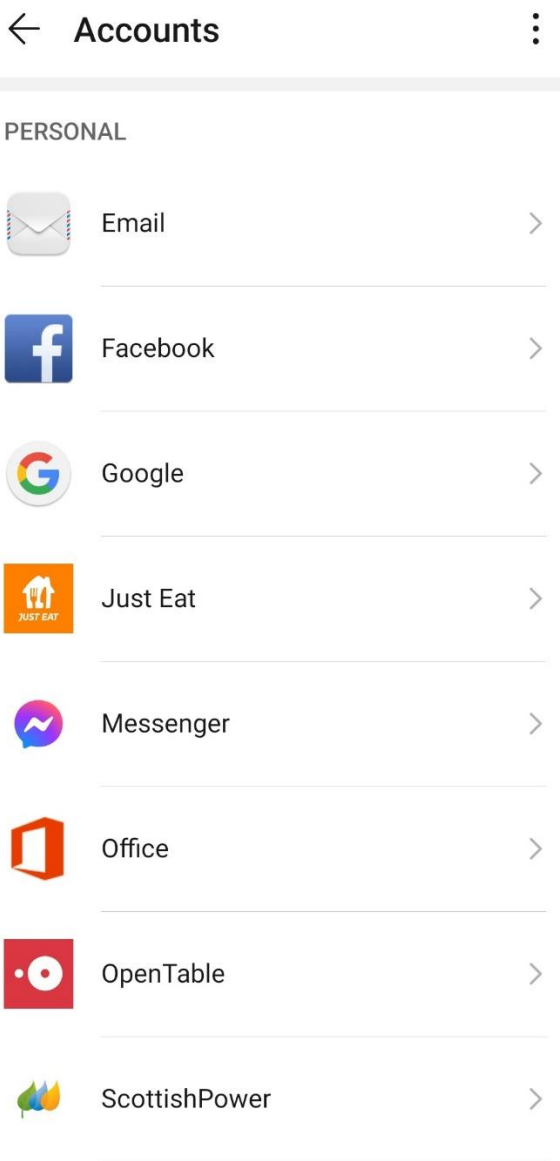

60. In Settings, select Accounts. 61. Check the accounts on your device. If there are any you do not recognise or use, remove them by selecting them.

> YOUR INFORMATION **SERVICES YOUR RESOURCES…**

the place of useful learning www.strath.ac.uk University of Strathclyde Glasgow G1 1XQ

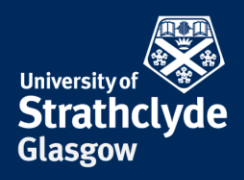

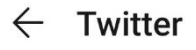

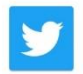

Rosenbergs Twitter

**Sync Twitter** Auto-sync off, touch to sync

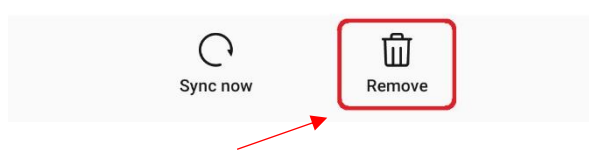

62. Select Remove.

the place of useful learning www.strath.ac.uk University of Strathclyde Glasgow G1 1XQ

The University of Strathclyde is a charitable body, registered in Scotland, with registration number SC015263

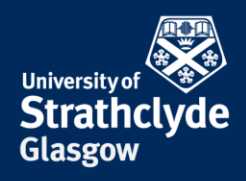

#### **Add a screen lock**

**Settings** 

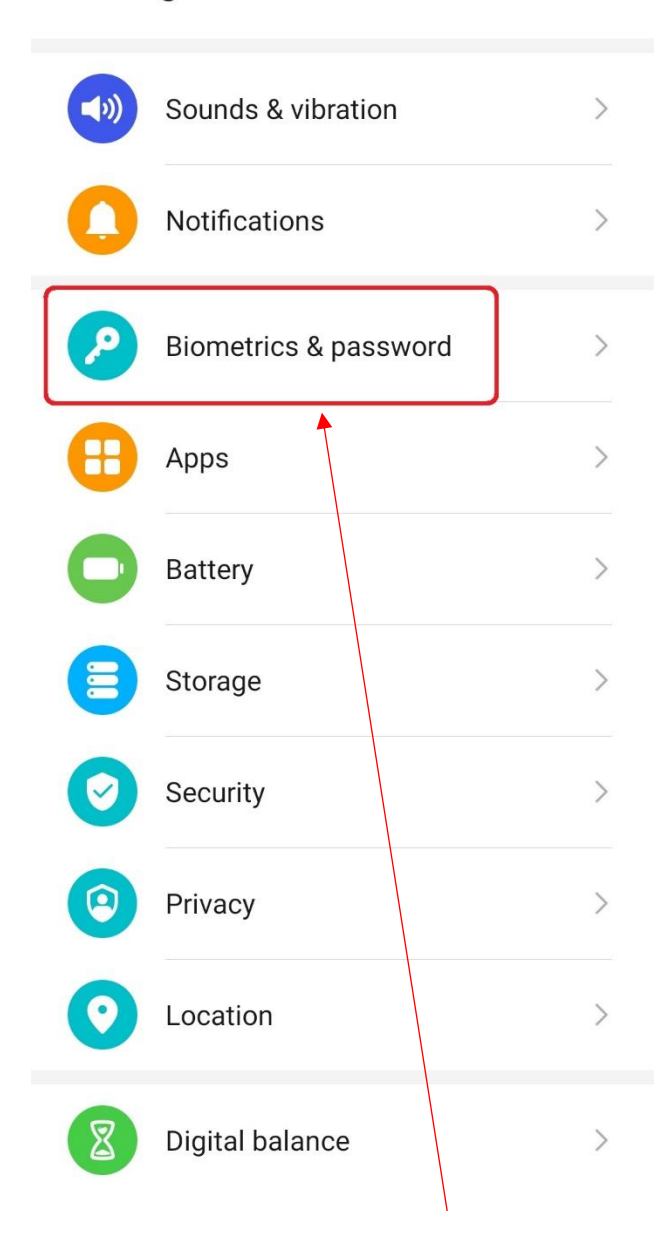

63. In Settings, select Biometrics & password. 64. Select Lock screen password.

# $\leftarrow$  Biometrics & password

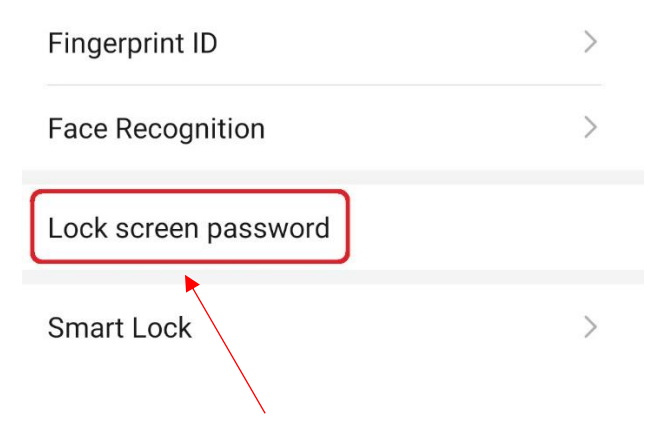

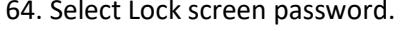

YOUR INFORMATION **SERVICES YOUR RESOURCES…**

the place of useful learning www.strath.ac.uk University of Strathclyde Glasgow G1 1XQ

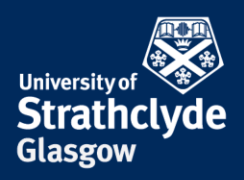

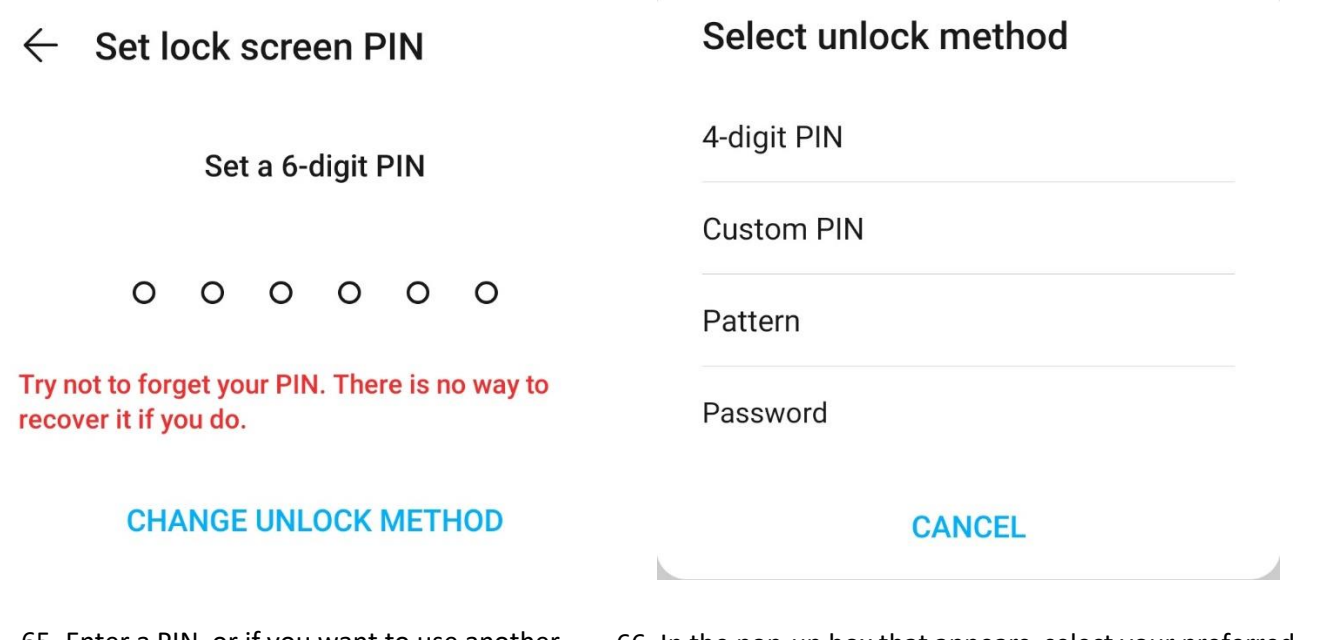

65. Enter a PIN, or if you want to use another method, select Change Unlock Method.

66. In the pop-up box that appears, select your preferred method.

> YOUR **INFORMATION SERVICES YOUR RESOURCES…**

the place of useful learning www.strath.ac.uk University of Strathclyde Glasgow G1 1XQ

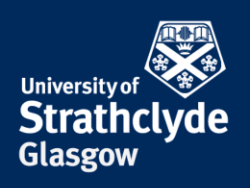

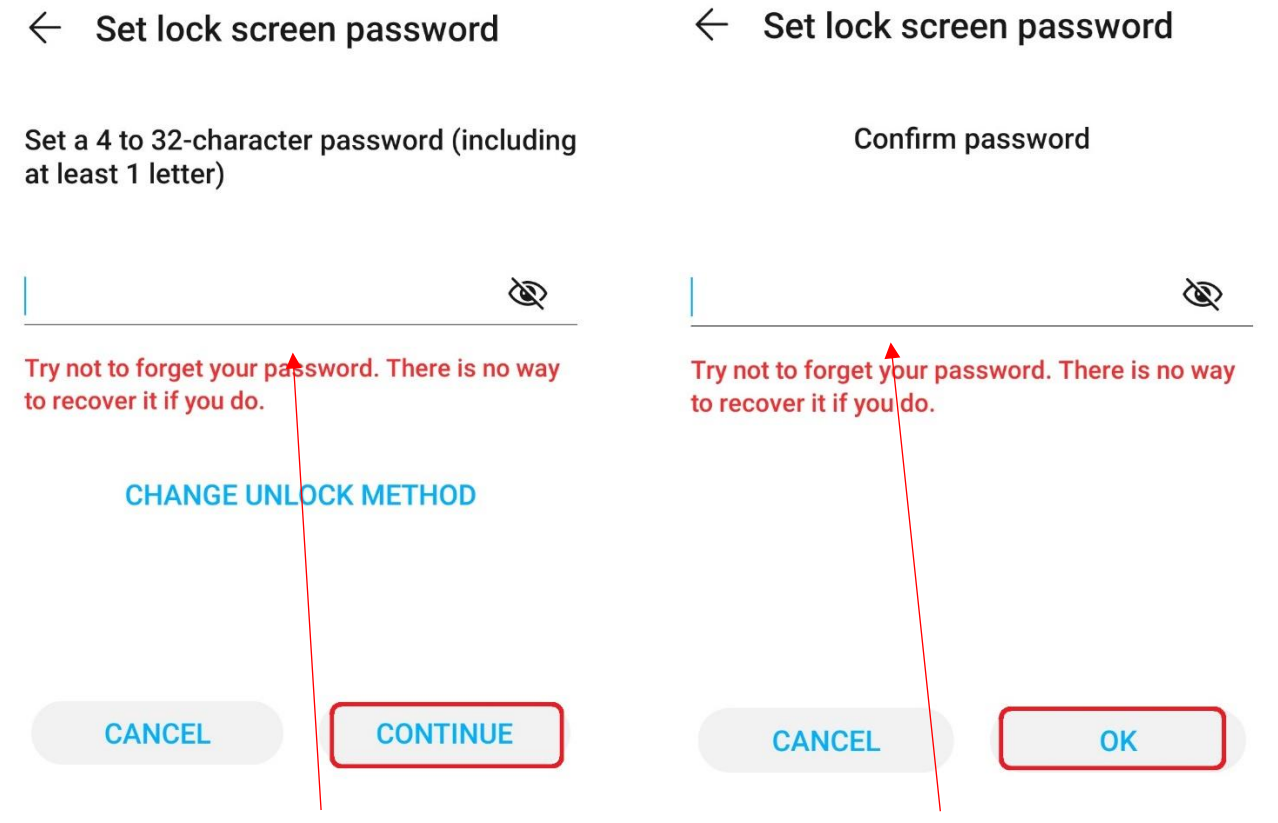

67. Enter your PIN, pattern, or password, then select Continue.

68. Enter your PIN, pattern, or password, then select OK.

YOUR INFORMATION **SERVICES YOUR RESOURCES…**

the place of useful learning www.strath.ac.uk University of Strathclyde Glasgow G1 1XQ

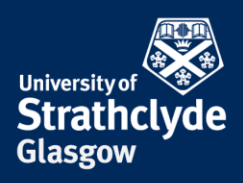

### $\leftarrow$  New fingerprint

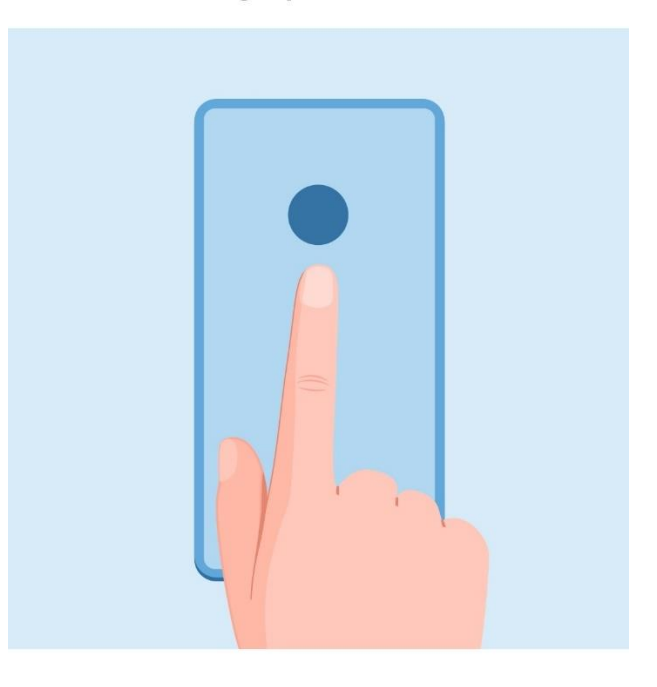

#### **Add fingerprint**

Press the fingerprint sensor on the back of your device. When you feel a slight vibration, lift your finger and press again.

Your fingerprint may be less secure than a strong PIN or pattern. Fingerprint data will be encrypted and stored only on your device.

70. Use the touch sensor to scan your fingerprint.

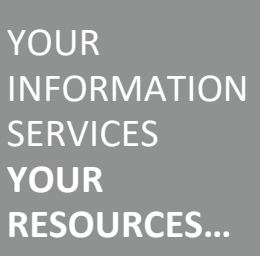

# Add fingerprint

Password set for unlock. Add a fingerprint as well?

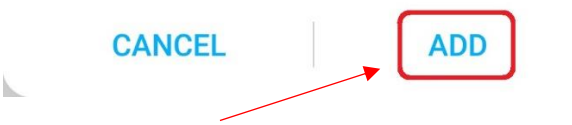

69. If your phone has a touch sensor, you may be asked if you want to add a fingerprint scan lock. If you want to, select Add.

the place of useful learning www.strath.ac.uk University of Strathclyde Glasgow G1 1XQ

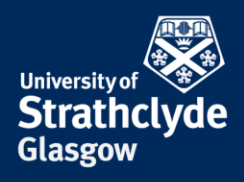

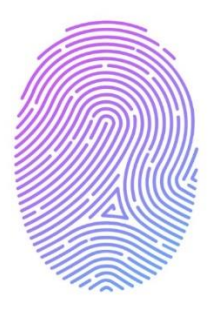

#### **Enrolment successful**

Fingerprint 1 added

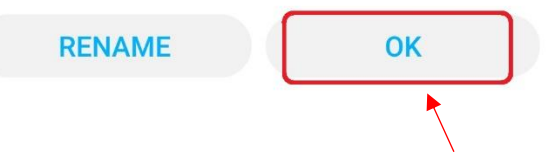

71. Once the scan is complete, select OK.

the place of useful learning www.strath.ac.uk University of Strathclyde Glasgow G1 1XQ

The University of Strathclyde is a charitable body, registered in Scotland, with registration number SC015263

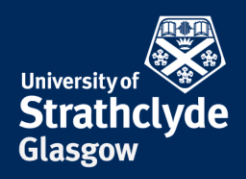

Q

②

### **Ensure no guest accounts can be created while the device is locked**

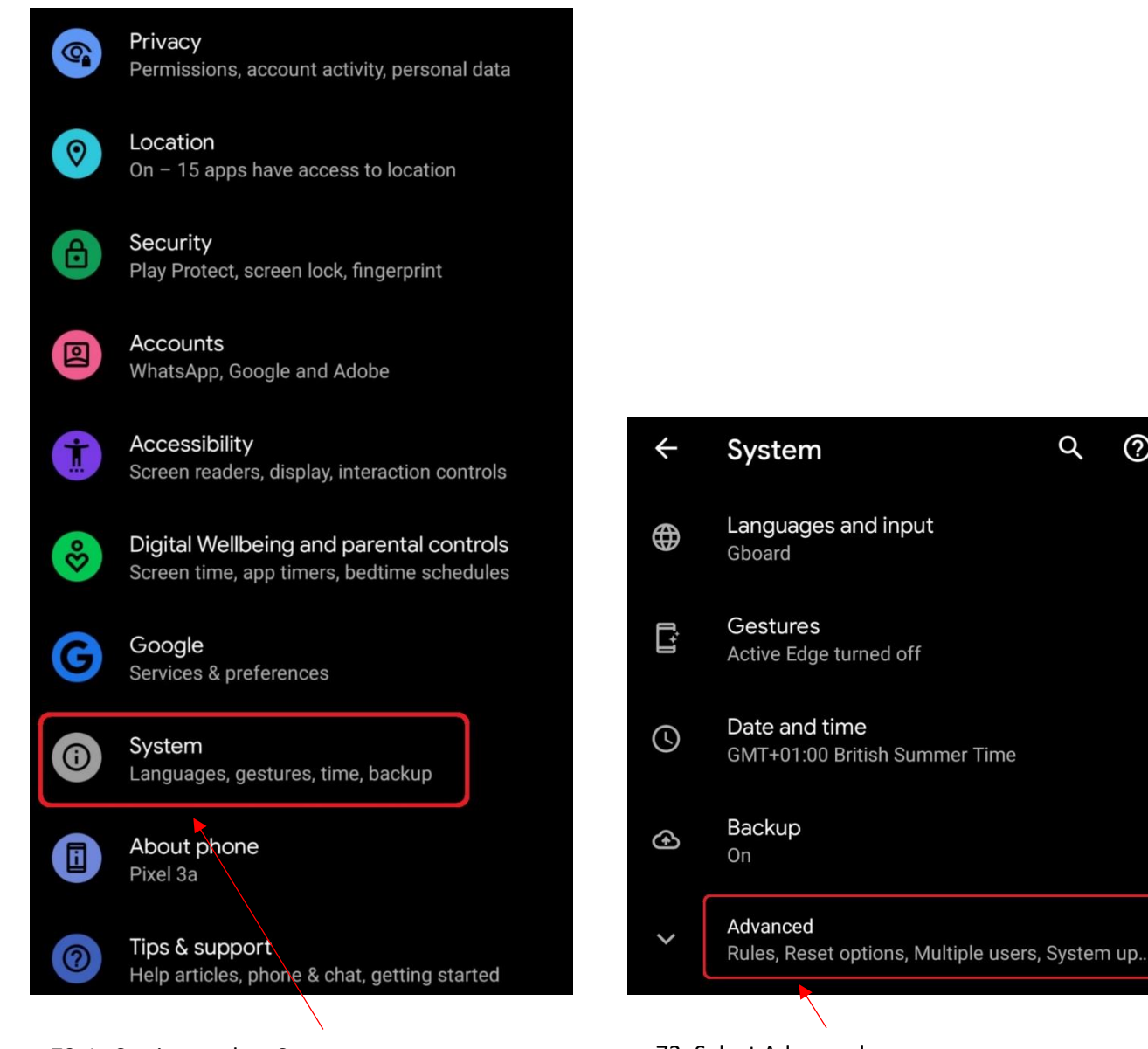

72. In Settings, select System. 73. Select Advanced.

YOUR INFORMATION **SERVICES YOUR RESOURCES…**

the place of useful learning www.strath.ac.uk University of Strathclyde Glasgow G1 1XQ

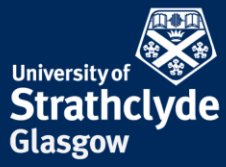

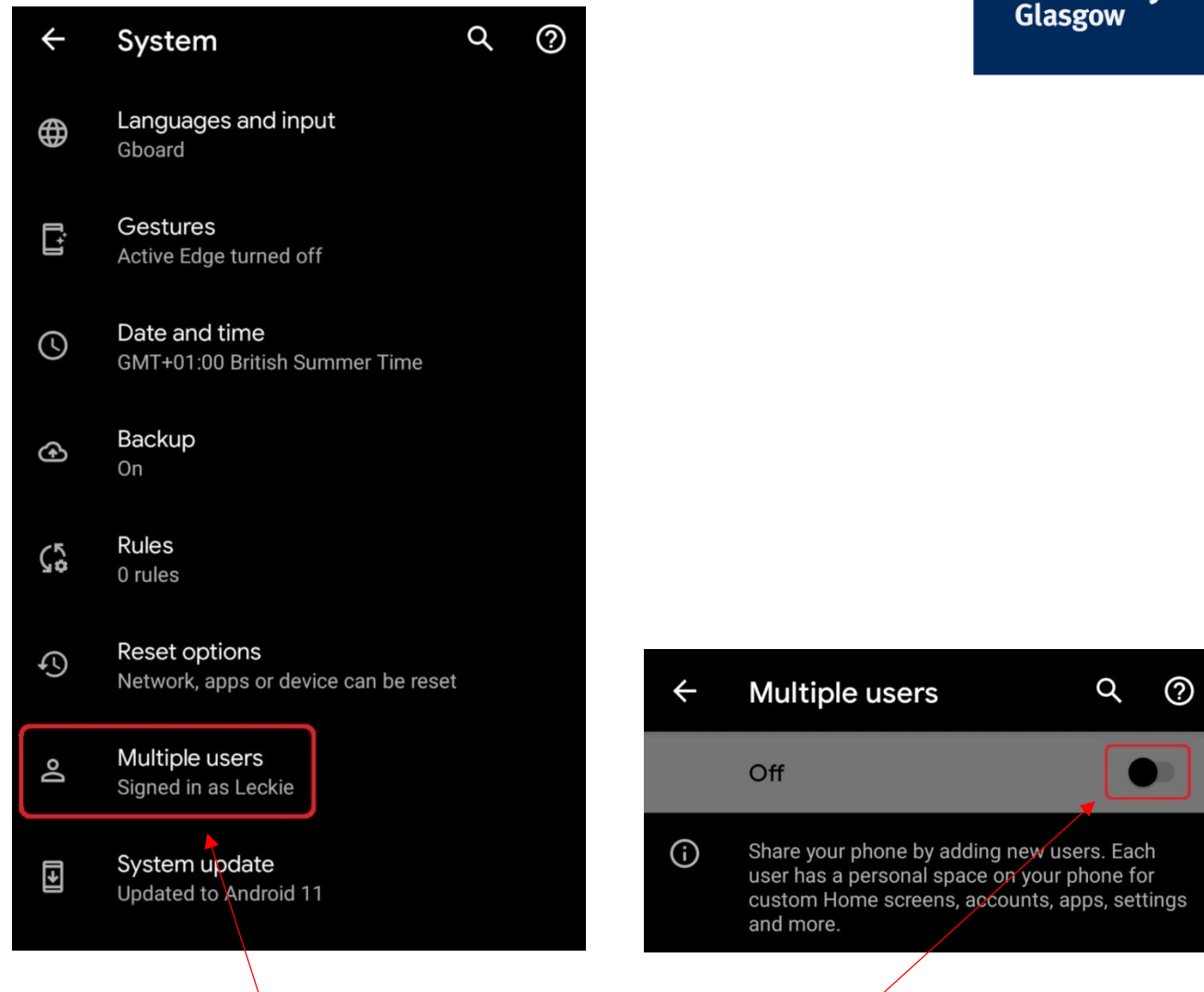

74. Select Multiple users. 75. Slide the button to off.

YOUR INFORMATION **SERVICES YOUR RESOURCES…**

the place of useful learning www.strath.ac.uk University of Strathclyde Glasgow G1 1XQ

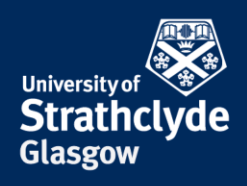

### **Check who is listed as a device administrator**

**Settings** 

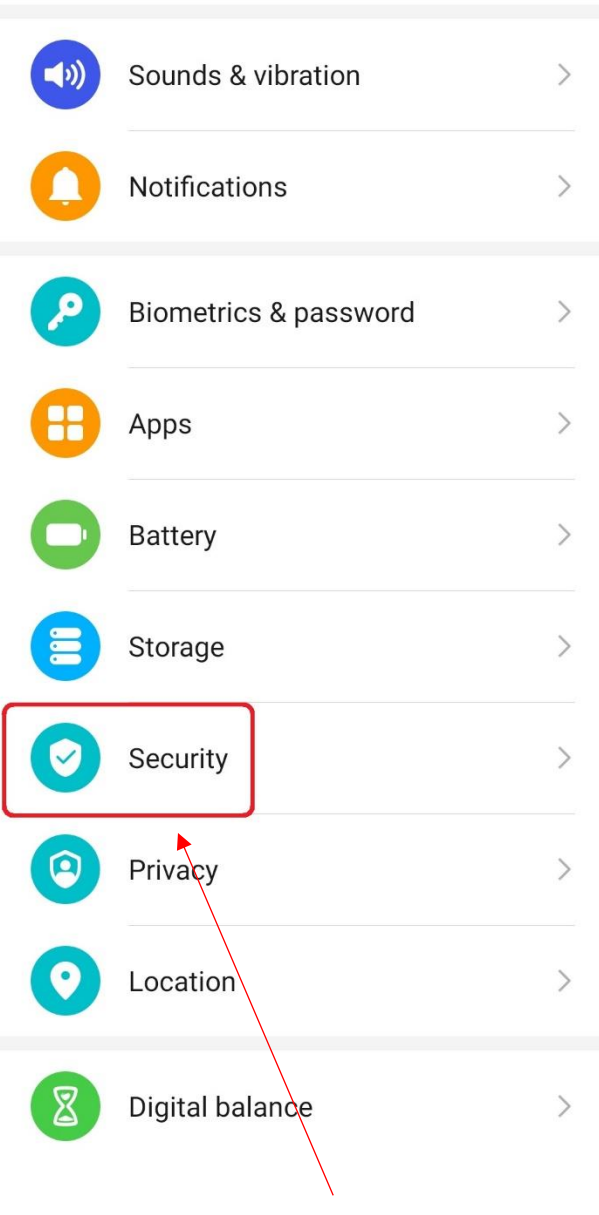

76. In Settings, select Security. The mass of the Security of the Settings.

 $\leftarrow$  Security

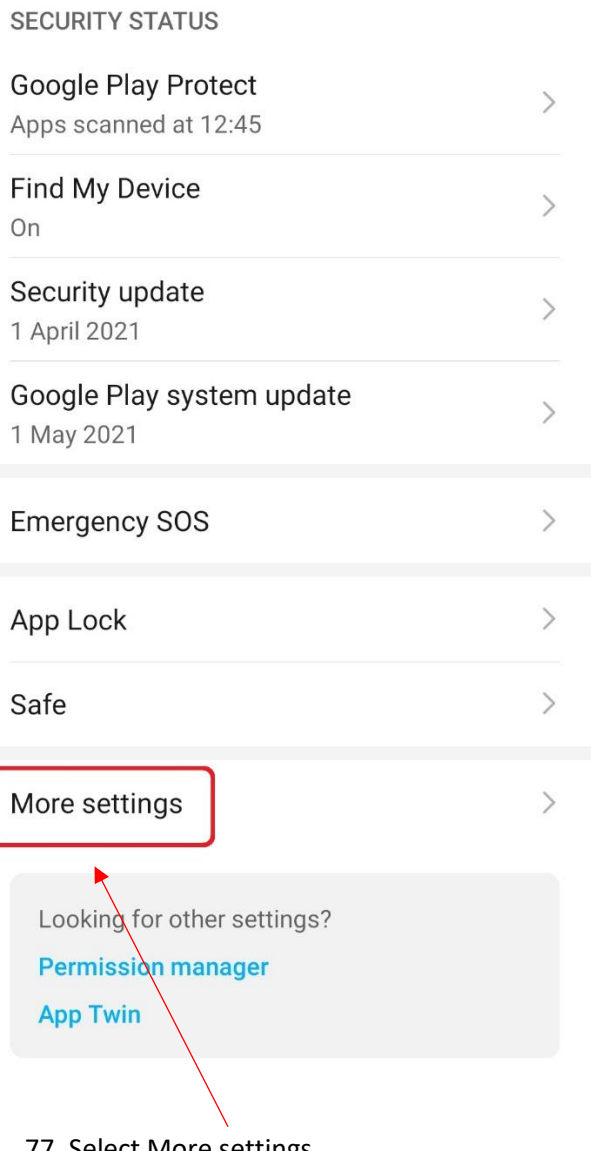

YOUR INFORMATION **SERVICES YOUR RESOURCES…**

the place of useful learning www.strath.ac.uk University of Strathclyde Glasgow G1 1XQ

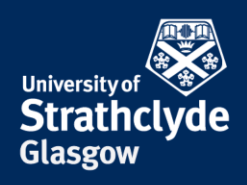

# $\leftarrow$  More settings

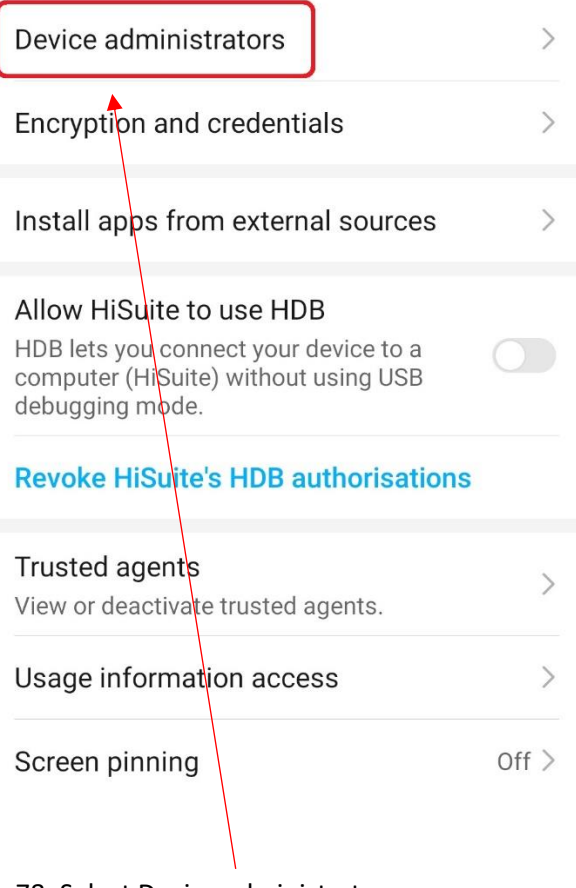

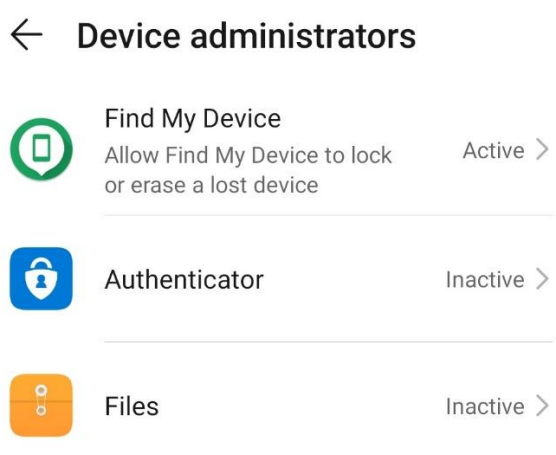

#### 78. Select Device administrators. 79. Check the users and apps listed.

the place of useful learning www.strath.ac.uk University of Strathclyde Glasgow G1 1XQ

The University of Strathclyde is a charitable body, registered in Scotland, with registration number SC015263

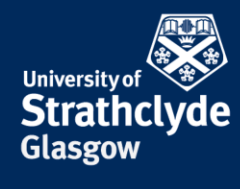

#### **Turn off location**

#### **Settings**

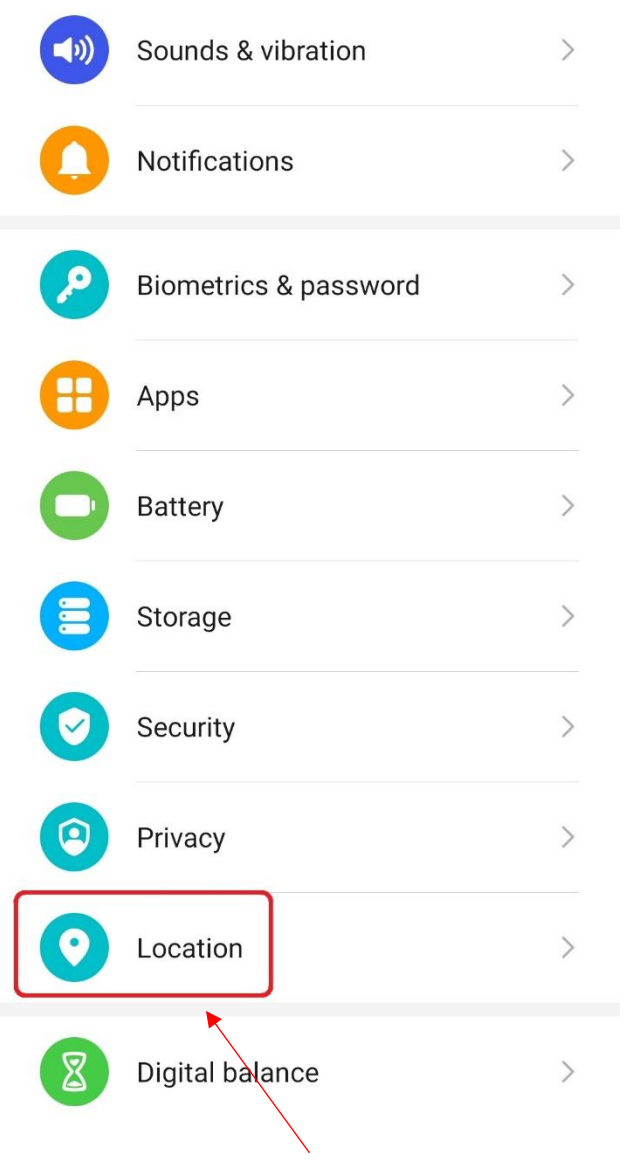

Access my location This service requires Internet access, the Storage and Location<br>permissions, and needs to use Wi-Fi and Bluetooth. It also needs access information about your network and location. Your locatio accession information will also be provided to other system services for updating<br>the time zone. By enabling this feature, you agree to these terms and<br>the Statement About Location Services and Privacy. Location  $\left\langle \right\rangle$  $\left\langle \right\rangle$ Advanced settings **RECENT LOCATION REQUESTS** Chrome 0  $\left\langle \right\rangle$ Low battery use Facebook  $\mathcal{P}$ Low battery use Maps High battery use Snapchat High battery use

 $\leftarrow$  Location

80. In Settings, select Location. 81. Where it says Access my location, slide the button off.

> YOUR INFORMATION **SERVICES YOUR RESOURCES…**

the place of useful learning www.strath.ac.uk University of Strathclyde Glasgow G1 1XQ

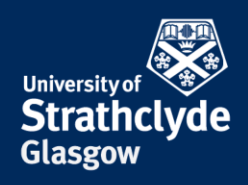

#### **Make sure apps from unknown sources are not allowed**

# **Settings**

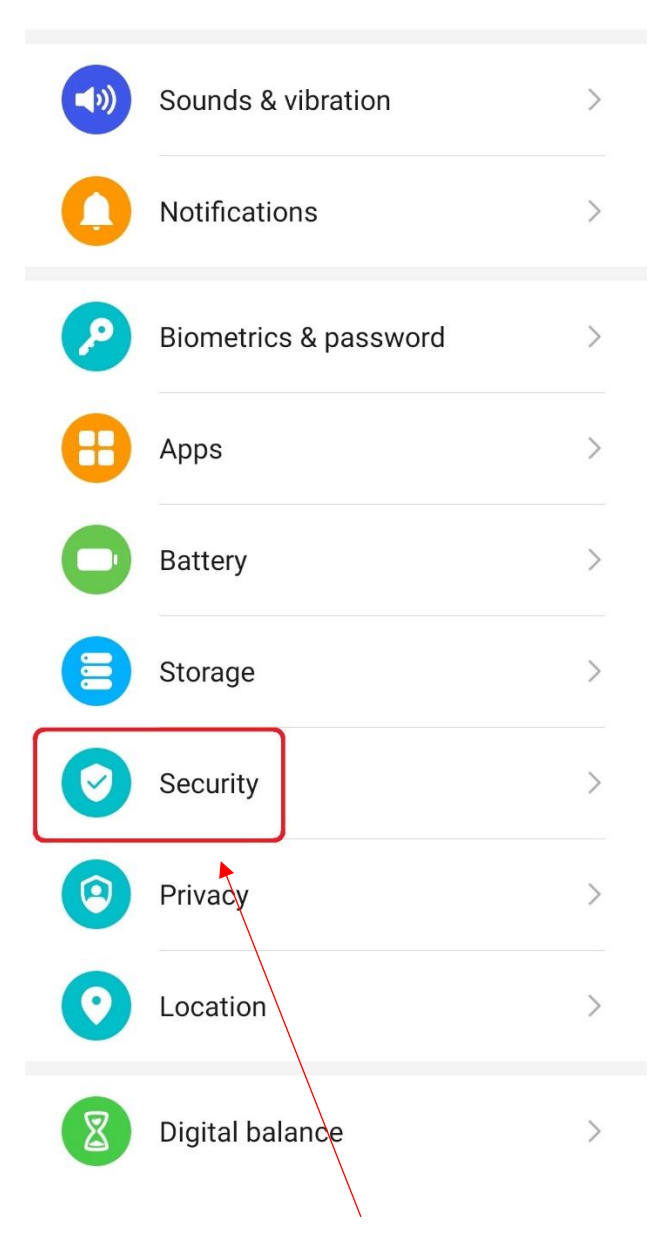

82. In Settings, select Security. 83. Select More settings

the place of useful learning www.strath.ac.uk University of Strathclyde Glasgow G1 1XQ

The University of Strathclyde is a charitable body, registered in Scotland, with registration number SC015263  $\leftarrow$  Security

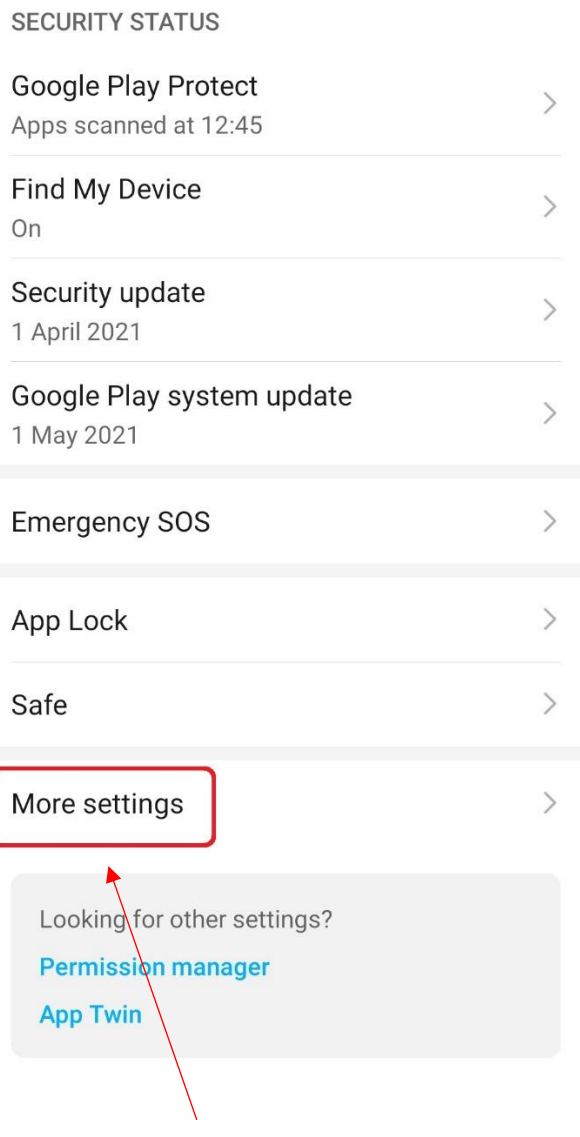

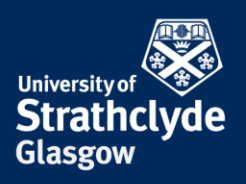

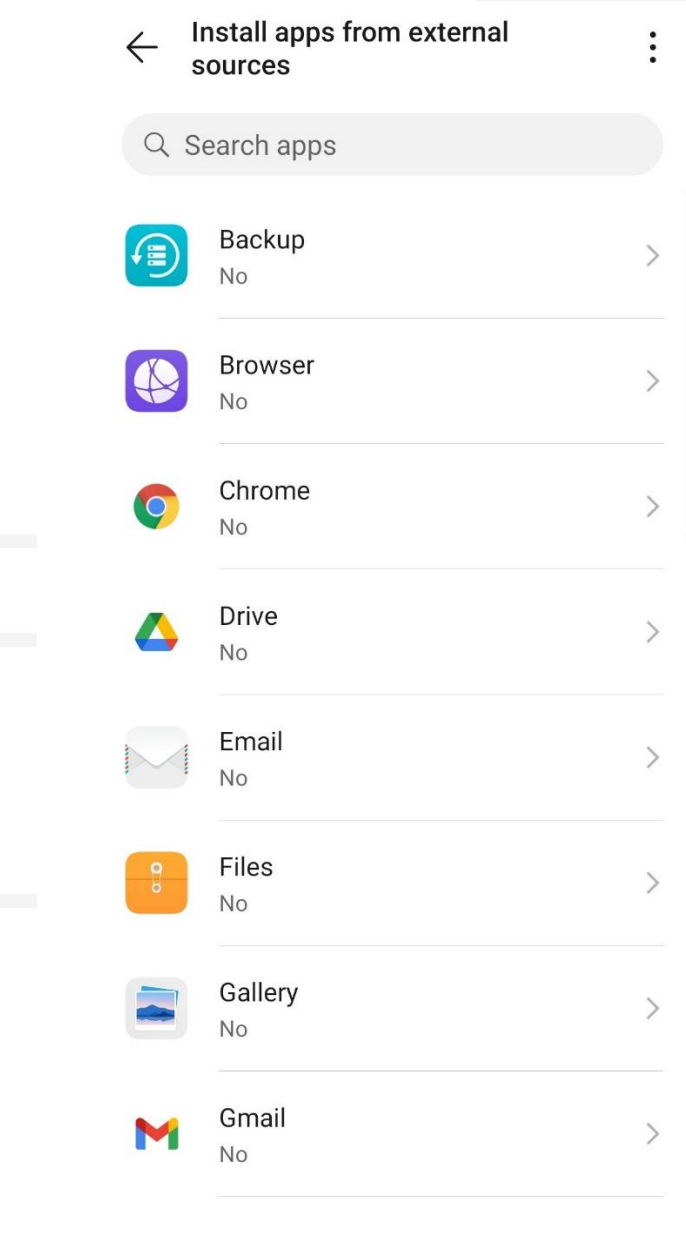

YOUR INFORMATION **SERVICES YOUR RESOURCES…**

# $\leftarrow$  More settings

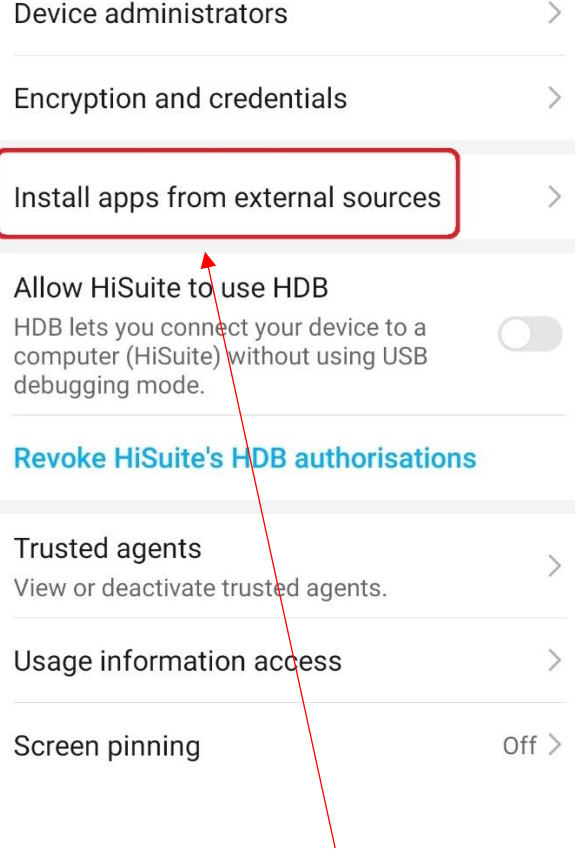

84. Select Install apps from external sources. 85. Your apps will be listed. Select each app.

the place of useful learning www.strath.ac.uk University of Strathclyde Glasgow G1 1XQ

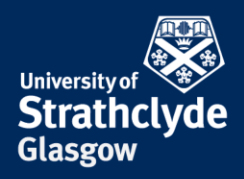

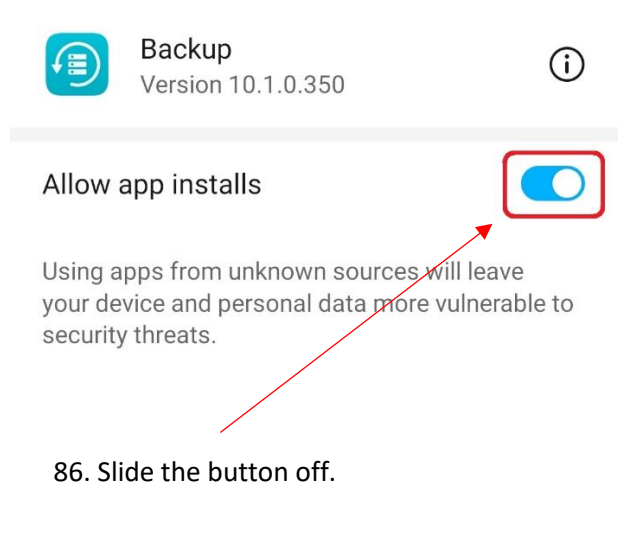

YOUR INFORMATION **SERVICES YOUR RESOURCES…**

the place of useful learning www.strath.ac.uk University of Strathclyde Glasgow G1 1XQ

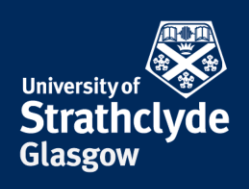

#### **Check and uninstall unwanted or unused apps**

**Settings** 

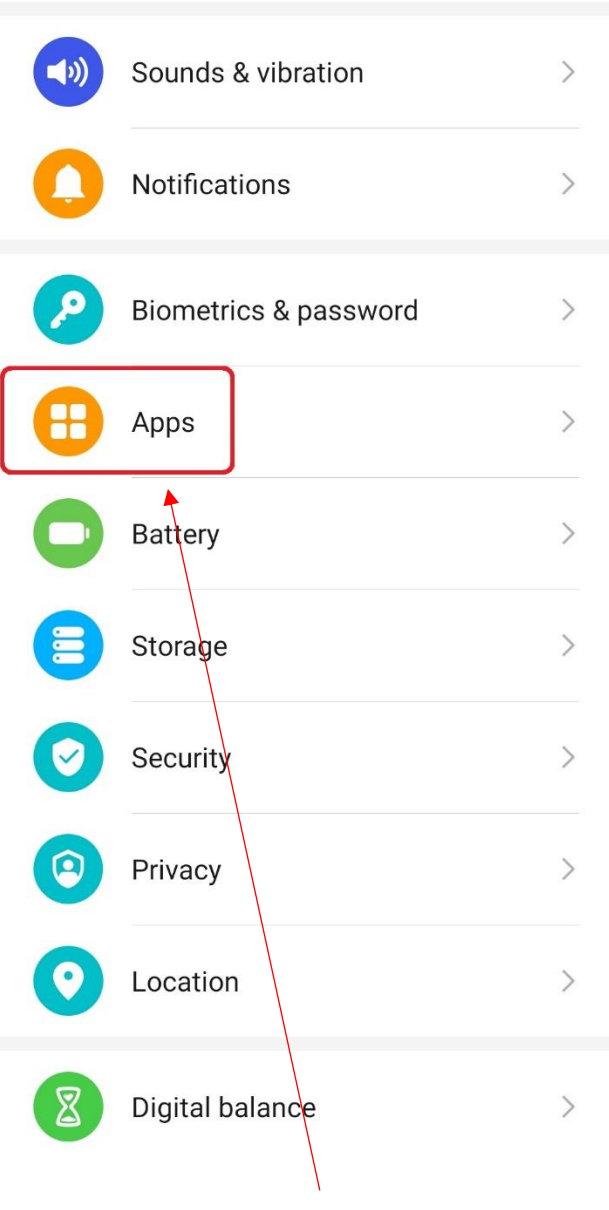

87. In Settings, select Apps. 68. Select Apps.

Apps  $\,$ App launch  $\left\langle \right\rangle$ Permission manager  $\left\langle \right\rangle$  $\rightarrow$ Default apps App Twin Disabled  $>$ APP SETTINGS 31 Calendar  $\left\langle \right\rangle$  $\left\langle \right\rangle$ Contacts  $\left\langle \right\rangle$ Email Gallery  $\left\langle \right\rangle$ Notepad  $\rightarrow$ 

 $\leftarrow$  Apps

the place of useful learning www.strath.ac.uk University of Strathclyde Glasgow G1 1XQ

The University of Strathclyde is a charitable body, registered in Scotland, with registration number SC015263

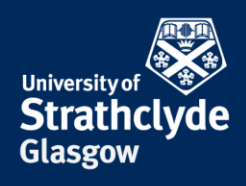

# $\leftarrow$  App info

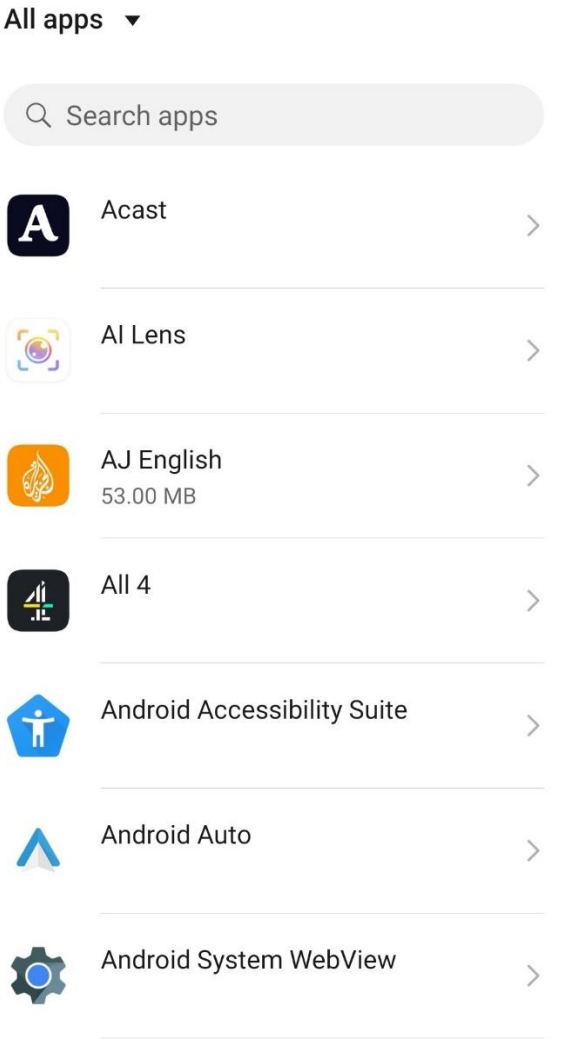

89. Check there are no apps there that you do not recognise, want, and use. If you do see any, select it.

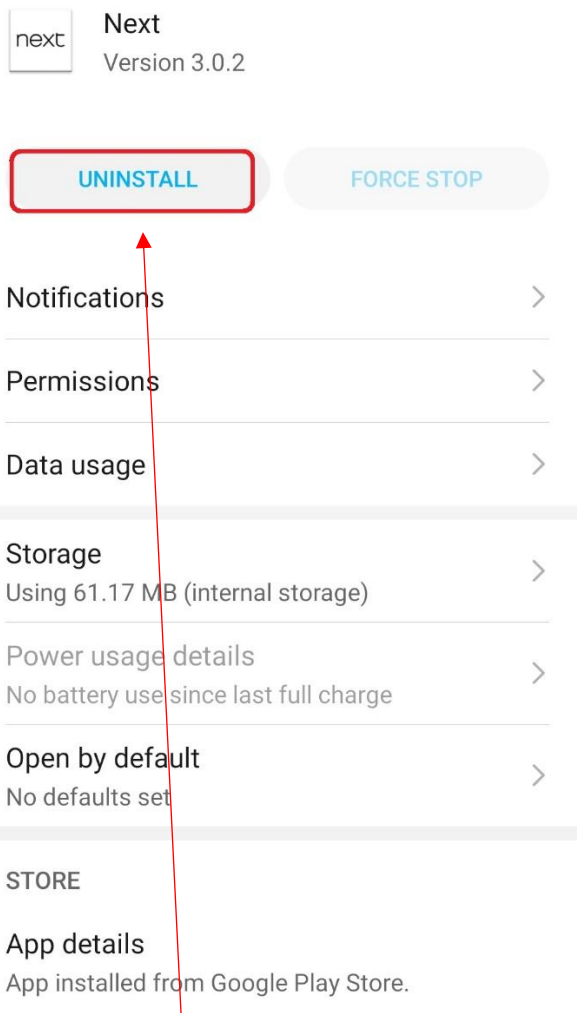

#### 90. Select Uninstall.

the place of useful learning www.strath.ac.uk University of Strathclyde Glasgow G1 1XQ

The University of Strathclyde is a charitable body, registered in Scotland, with registration number SC015263

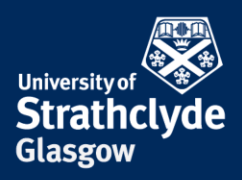

# **Next**

Do you want to uninstall this app?

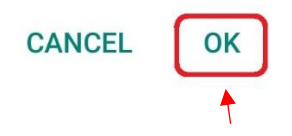

91. In the pop-up box that appears, select OK.

YOUR INFORMATION **SERVICES YOUR RESOURCES…**

the place of useful learning www.strath.ac.uk University of Strathclyde Glasgow G1 1XQ

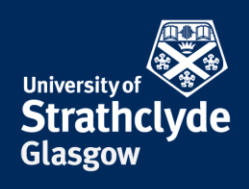

#### **Ensure your system is kept up-to-date**

**Settings** 

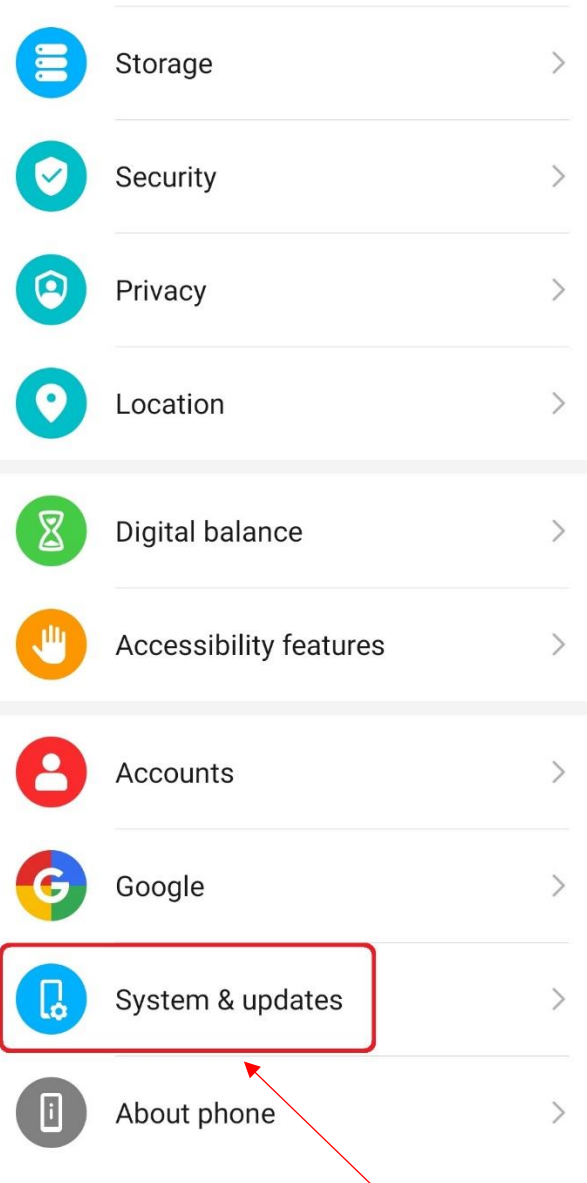

92. In Settings, select System & updates. 93. Select Software update.

# $\leftarrow$  System & updates

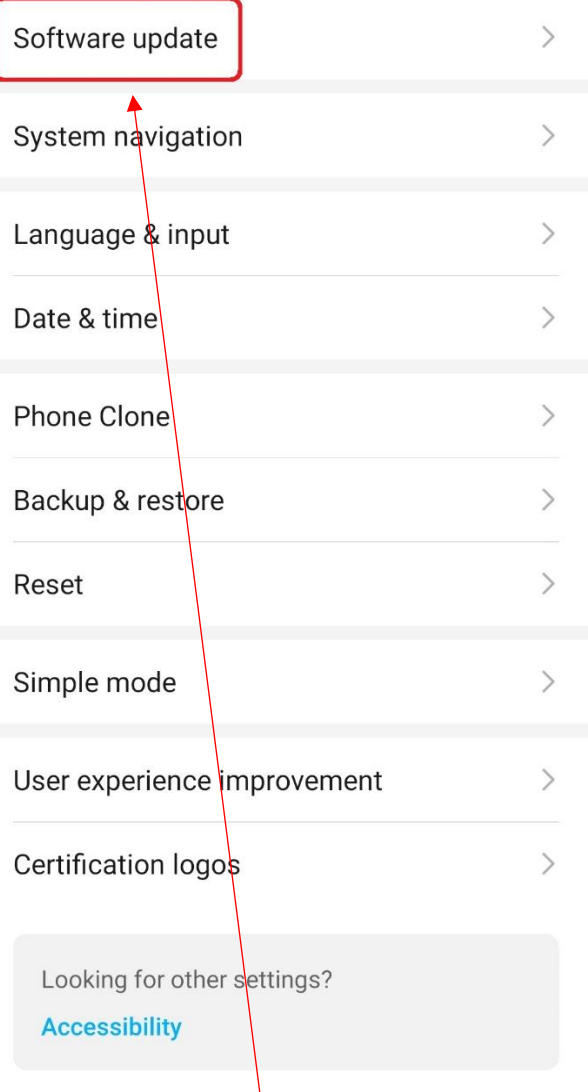

YOUR INFORMATION **SERVICES YOUR RESOURCES…**

the place of useful learning www.strath.ac.uk University of Strathclyde Glasgow G1 1XQ

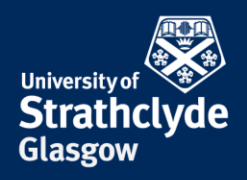

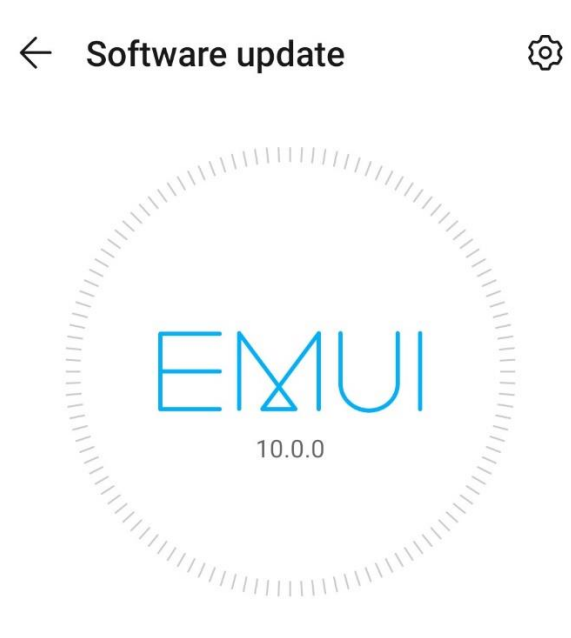

### Your software is up to date.

Current version 10.0.0.248(C432E6R1P3)

 $\mathcal{P}$ 

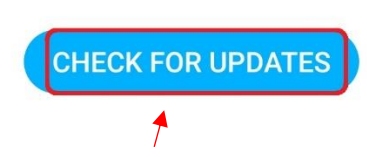

94. Select Check For Updates.

Was this information helpful?

**CONTACT US**

#### **Email**: help@strath.ac.uk **Call**: 0141 548 4444

the place of useful learning www.strath.ac.uk University of Strathclyde Glasgow G1 1XQ

The University of Strathclyde is a charitable body, registered in Scotland, with registration number SC015263